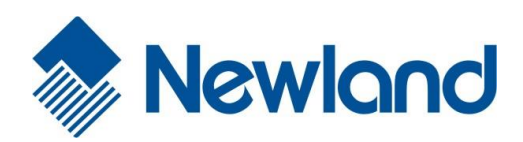

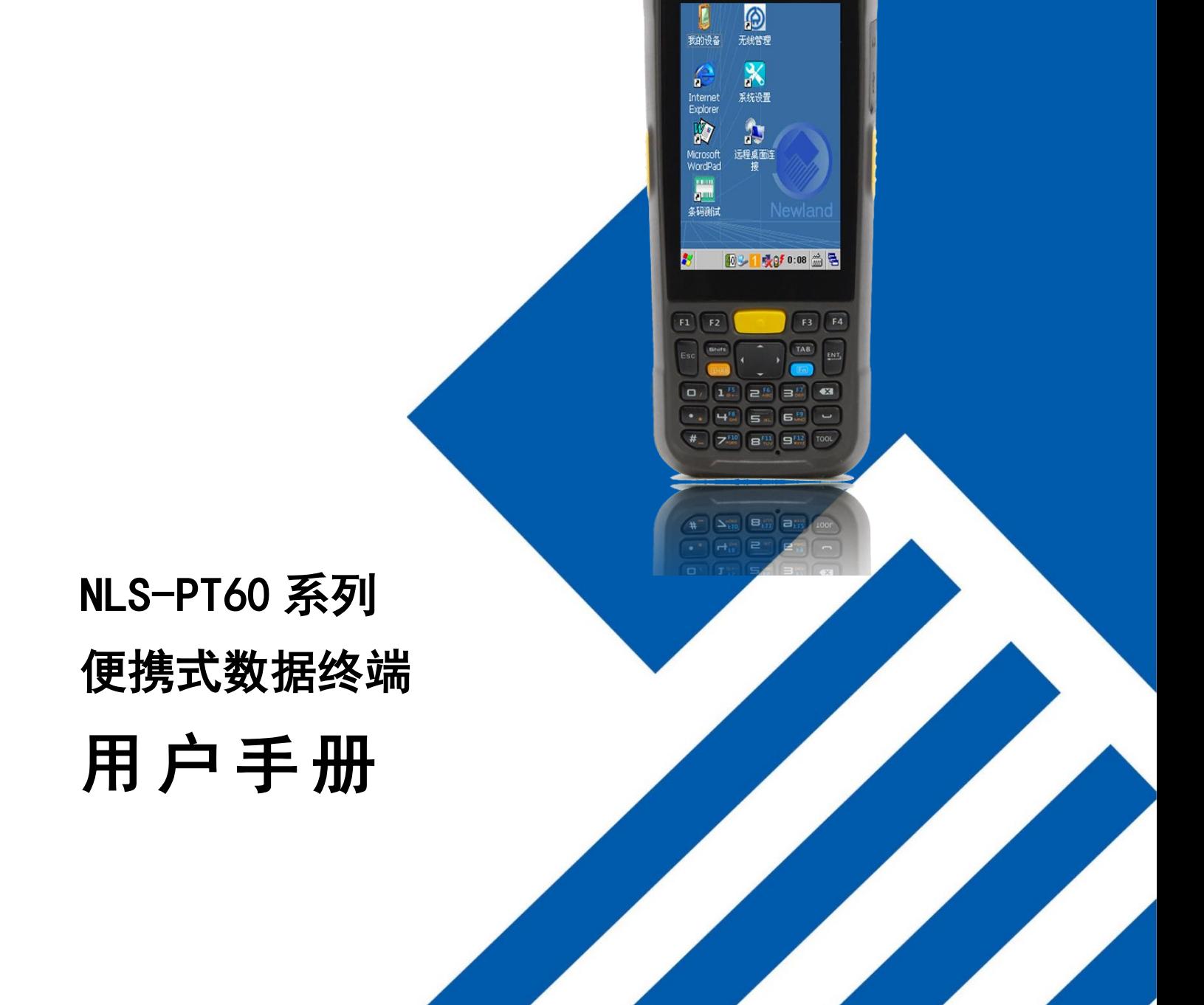

**Newland** 

请您在使用本手册描述的产品前仔细阅读手册的所有内容,以保障产品的安全有效地使用。阅读后请将本手册 妥善保存以备下次使用时查询。

# 版本记录

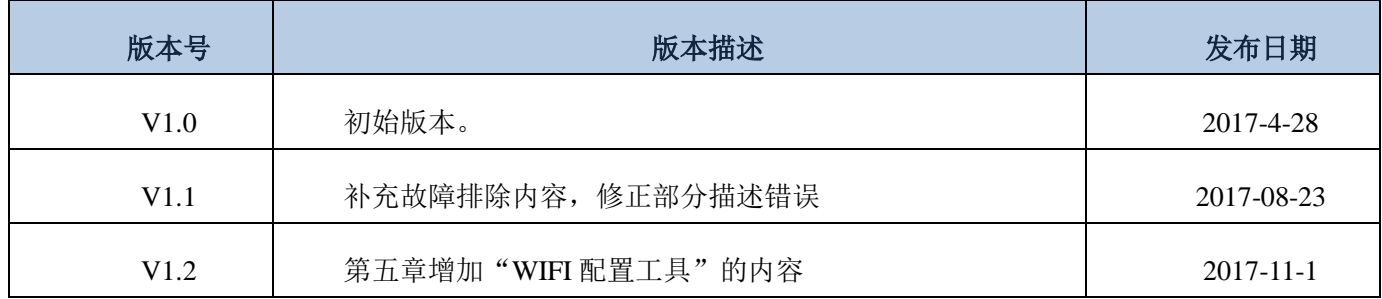

目录

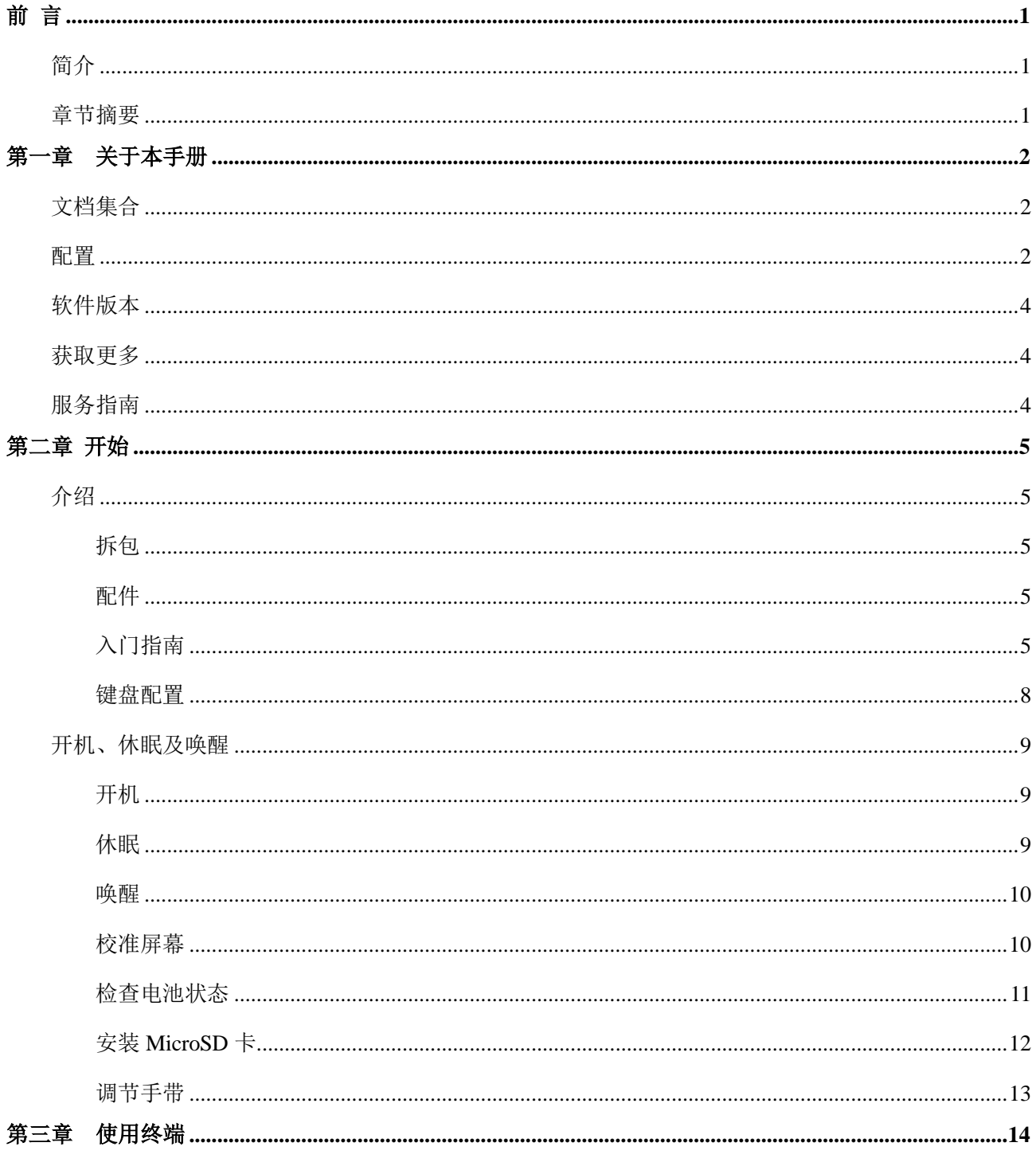

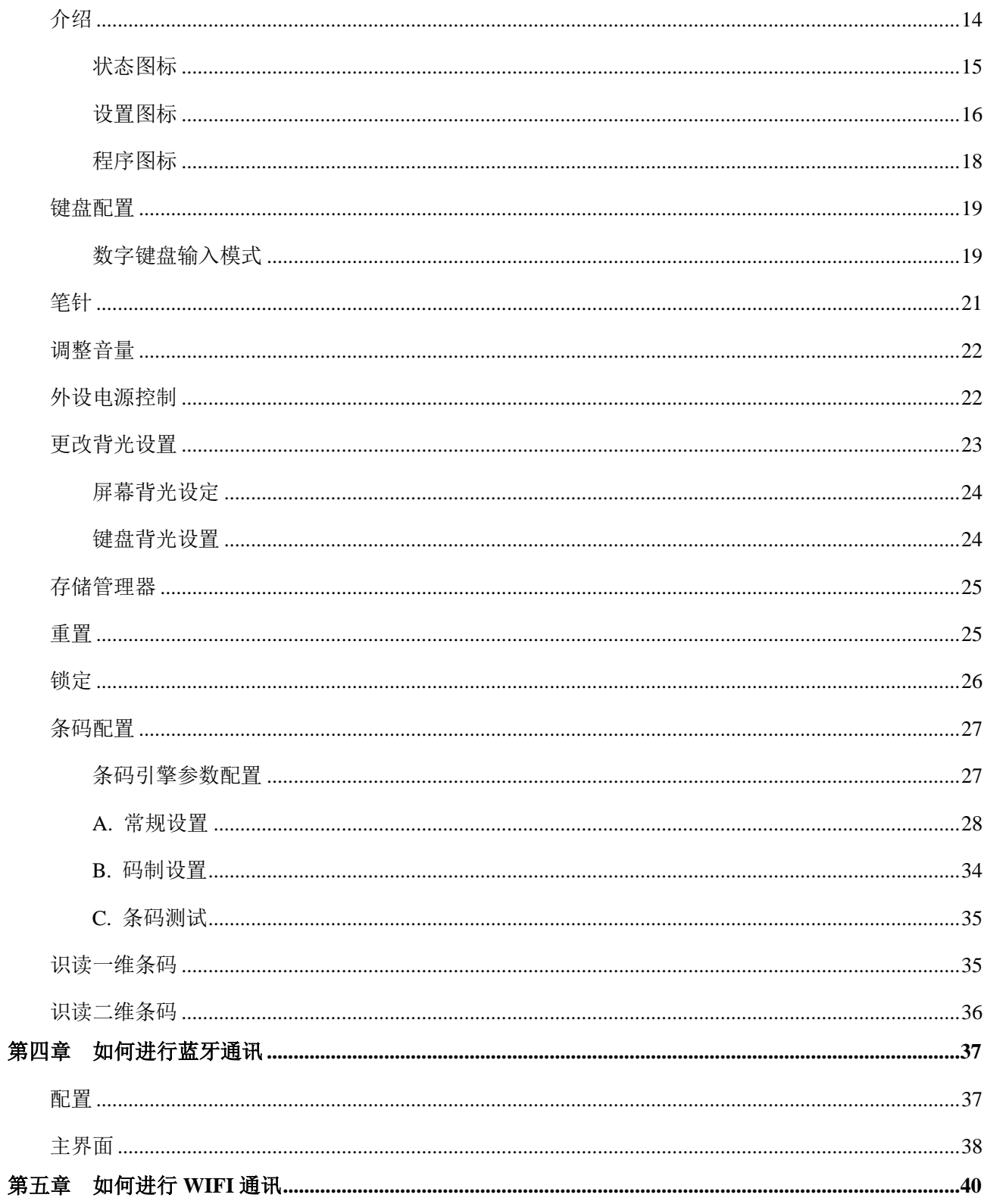

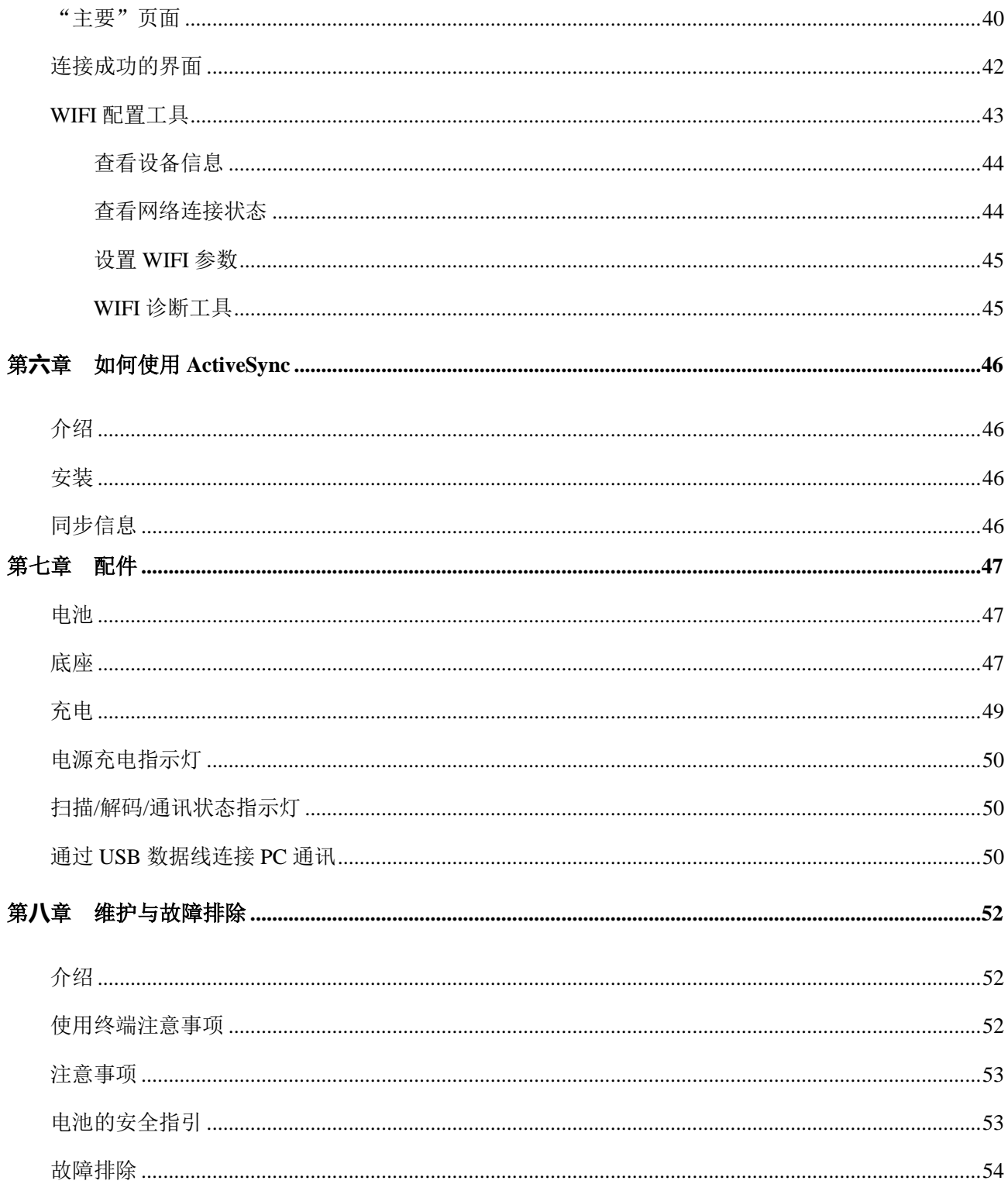

# 前 言

# <span id="page-6-1"></span><span id="page-6-0"></span>简介

本手册将详细介绍如何使用移动数据终端以及相关的功能设定。

# <span id="page-6-2"></span>章节摘要

- 《第一章 关于本手册》 本手册的概括描述。
- 《第二章 开始》 列出终端以及随机配件,演示如何安装、移除电池以及第一次如何使用终端。
- 《第三章 使用终端》 详细介绍进入终端界面后,如何设置以及使用终端。
- 《第四章 如何进行蓝牙通讯》 介绍如何使用蓝牙。
- 《第五章 如何进行 WIFI 通讯》 介绍如何使用 WIFI。
- ◆ 《第六章 如何使用 ActiveSync》 介绍如何连接终端与 PC, 如何在二者间进行数据传输。
- 《第七章 配件》 介绍终端配件的使用。
- 《第八章 维护与故障排除》 列出终端在使用过程中可能遇到的问题。

# 第一章关于本手册

# <span id="page-7-1"></span><span id="page-7-0"></span>文档集合

相关文档有:

- ◆ 《NLS-PT60 系列移动数据终端快速使用指南》:说明如何快速使用终端。
- 《NLS-PT60 系列移动数据终端用户手册》 :即本手册,说明如何使用及设定终端。
- ◆ 《API 软件用户手册》 : 说明如何使用本产品二次开发所需的 API 工具。
- ◆ 《WinCE 工具软件用户手册》: 说明如何使用本公司自主开发的 WinCE 工具软件。

### <span id="page-7-2"></span>配置

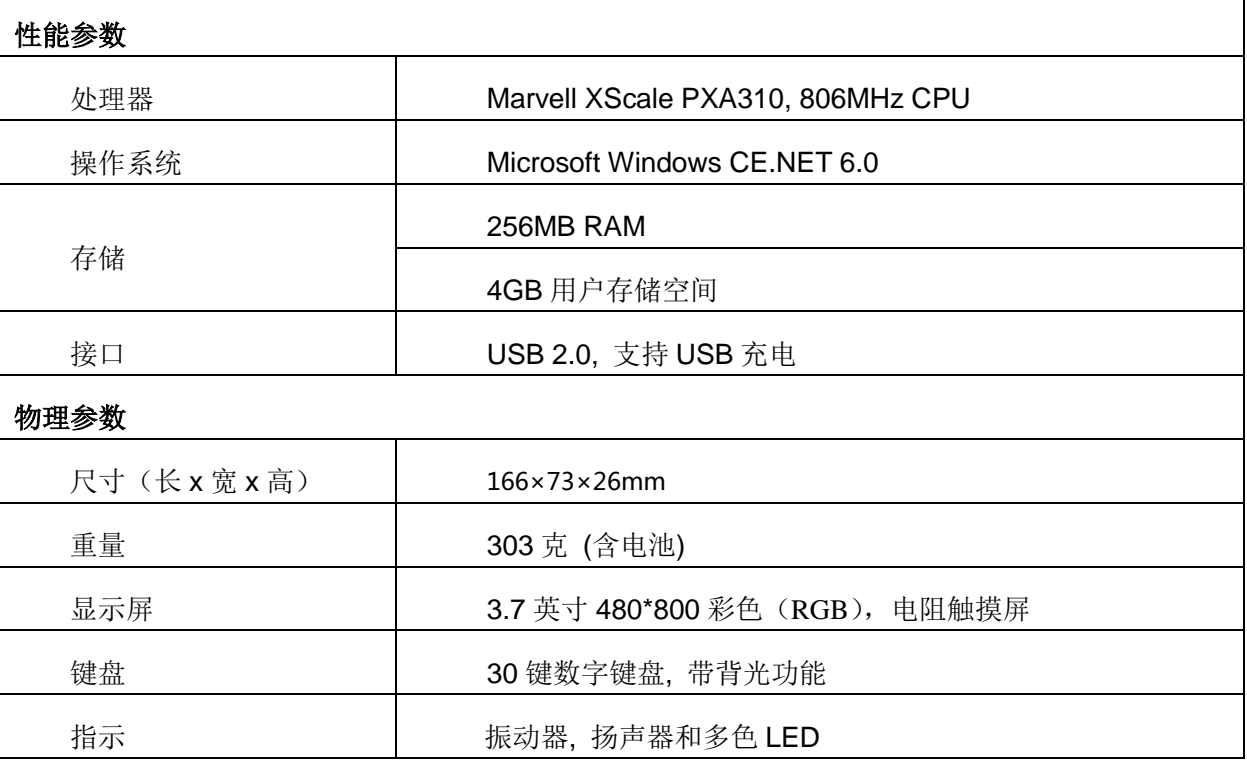

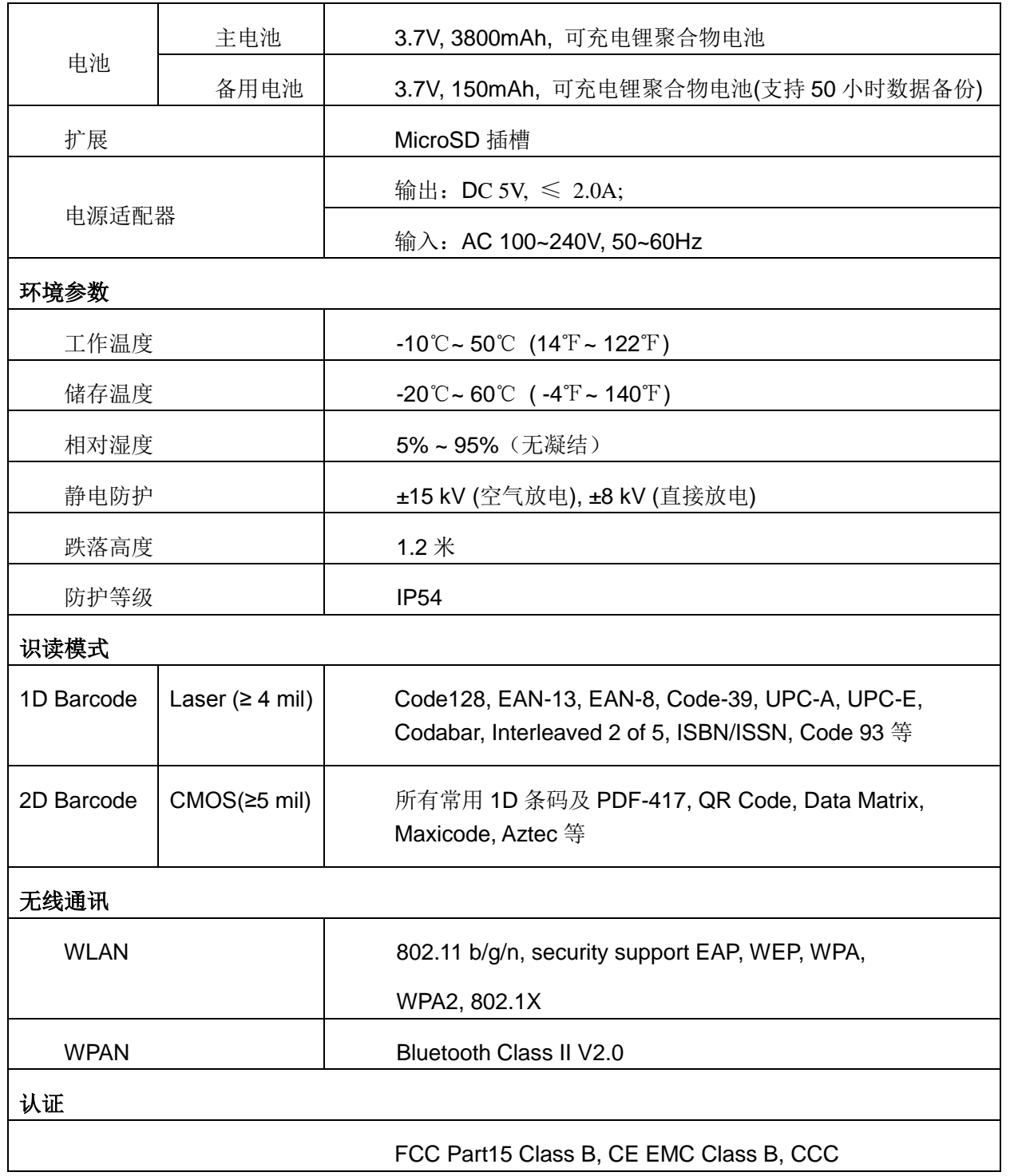

# <span id="page-9-0"></span>软件版本

固件信息查询工具可检测并且显示终端软件和硬件版本信息,有利于未来的终端更新或维护。固件信息查 询工具可检测的信息有:

- A. 可查询系统版本号。
- B. 可查询部分外设的固件版本(提供 API)。
- C. 可查询系统的外设配置、序列号等信息。
- D. 可查询 WIFI 的 MAC 地址、蓝牙的 MAC 地址。
- E. 识读模块类型及版本号。

固件信息查询工具的启动方法为:点选"开始"→"设置"→"控制面板"→"固件信息"。

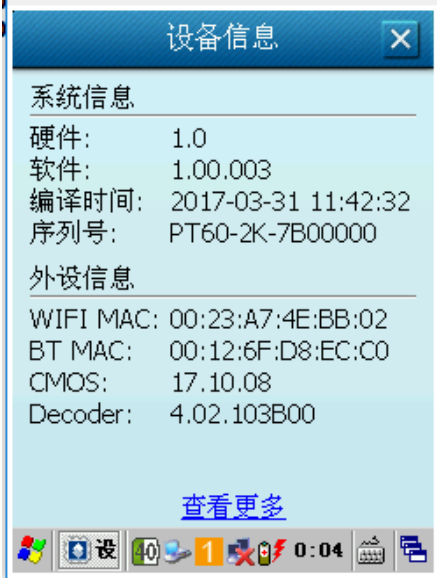

固件信息

### <span id="page-9-1"></span>获取更多

如需获取更多产品及支持信息, 敬请访问新大陆自动识别公司官方网站: [http://www.nlscan.com](http://www.nlscan.com/)。

# <span id="page-9-2"></span>服务指南

全国各地均设有服务网点,具体情况详见新大陆官网: www.nlscan.com

服务热线:400-608-0591

# 第二章 开始

# <span id="page-10-1"></span><span id="page-10-0"></span>介绍

本章列出终端以及随机配件,演示如何安装、移除电池以及第一次如何使用终端。

### <span id="page-10-2"></span>拆包

- 采集器 1 部
- USB 数据线 1 根
- 终端电源适配器 1 个
- 锂聚合物电池 1 块
- 快速使用指南 1 本
- ◆ 手写笔 1 支
- ◆ 腕带 1 根

#### <span id="page-10-3"></span>配件

- ◆ 底座1部
- 终端底座 DC 电源线 1 根

#### <span id="page-10-4"></span>入门指南

#### 安装主电池

# $\mathbf{1}$  $\overline{1}$  $\overline{2}$  $\overline{2}$ 步骤1: 置入电池时, 先将电池后盖锁扣向外掰开至图示 位置,取下电池后盖。 步骤2: 将电池顶部金属触点与机体内金属触点对接好并

- 1. 按图示方向向外打开电池盖锁。
- 2. 打开电池盖,将电池盖按图示方向向上取出。

安装电池

3. 装上电池。

用力压下。

- 4. 将电池盖向下装回电池仓。
- 5. 盖上电池盖。
- 6. 关闭电池盖锁。

#### 电池充电

可选用三种充电方式:

用被动式 USB 线连接终端和主机(PC),电池充满电约需 8-10 小时。

移除电池

- 步骤1: 按住电源按键不动约3秒后休眠, 解开手腕带, 先 将电池后盖锁扣外掰开至图示位置, 取下电池 后盖。
- 步骤2: 移除电池。

用电源适配器充电,电池充满电约需 5 小时。

用配套底座充电,底座接通电源,设备放入底座中,设备的电源指示灯红色为正充电。

充电提示:1. 第一次使用时请先充电至少 8 小时。

2. 充电指示灯由红色变为绿色,表示充电完成。

# <span id="page-13-0"></span>键盘配置

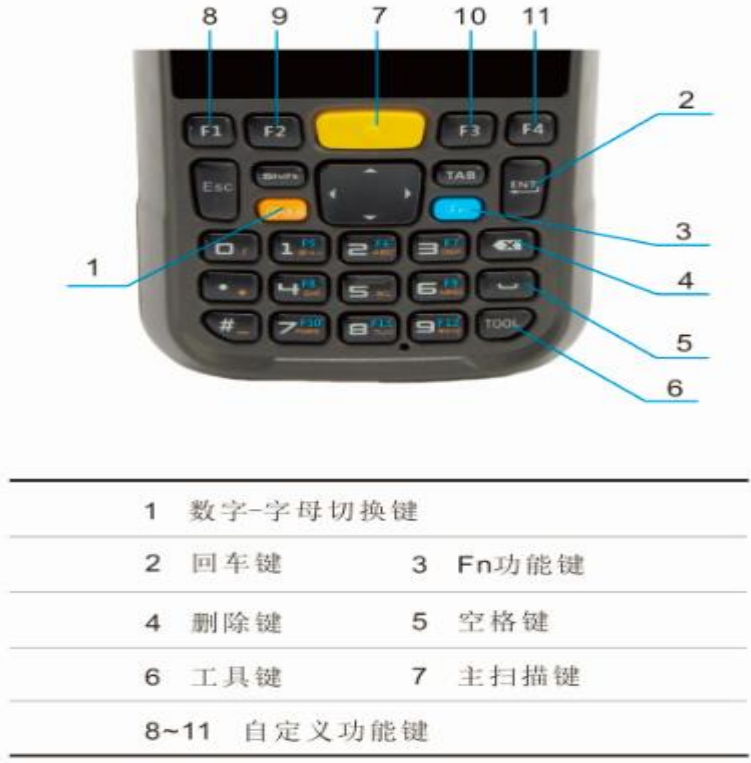

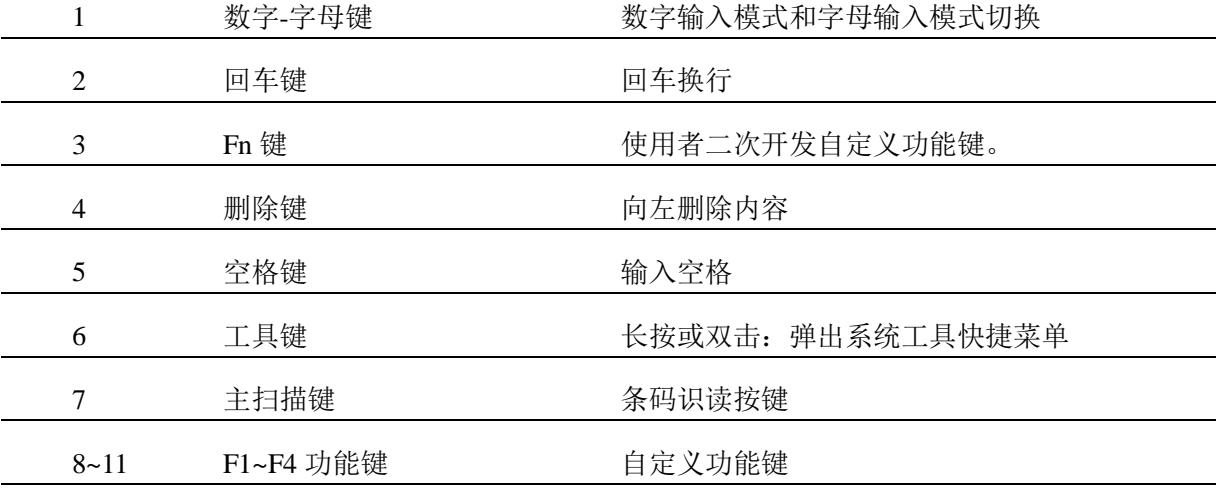

# <span id="page-14-0"></span>开机、休眠及唤醒

### <span id="page-14-1"></span>开机

长按电源键 3 秒即可启动终端。开机后,系统即进入"运行界面"。

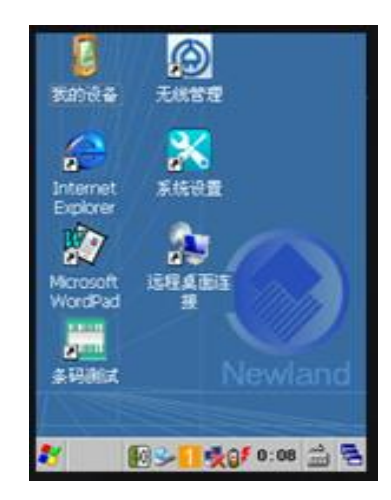

### <span id="page-14-2"></span>休眠

开机状态下,长按电源键 3 秒,采集器立刻进入休眠状态。

在开启自动休眠状态下,终端待机一段时间后会进入休眠状态。

自动进入休眠状态的时间可以通过点选"开始"→"设置"→"控制面板"→"电源管理"来设定。

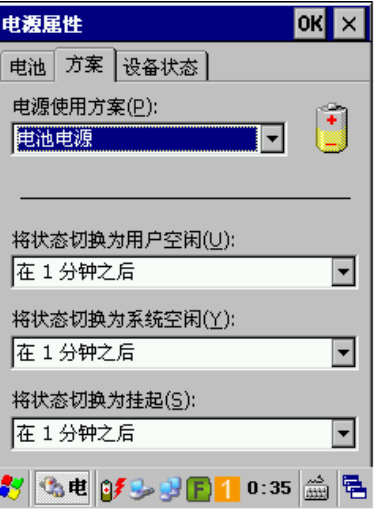

#### <span id="page-15-0"></span>唤醒

在休眠状态下,触按电源键可唤醒终端。

#### <span id="page-15-1"></span>校准屏幕

触摸屏校准工具是一个设定触摸屏精度校准的工具。用于校准触摸屏,保存默认校准参数。

点选"开始"→"设置"→"控制面板",打开控制面板,并双击 9 图标,跳出"笔针属性"对话框,点击"校准" 选项卡。

#### **"**校准**"**选项卡:用来对屏幕进行校准,单击**"**再校准**"**按钮,屏幕变成"再校准界面"后,用触笔按住十字 的中心 **2** 至 **3** 秒,当屏幕在另外的区域出现**"**十**"**符号时,重复前述动作直至设置完成。

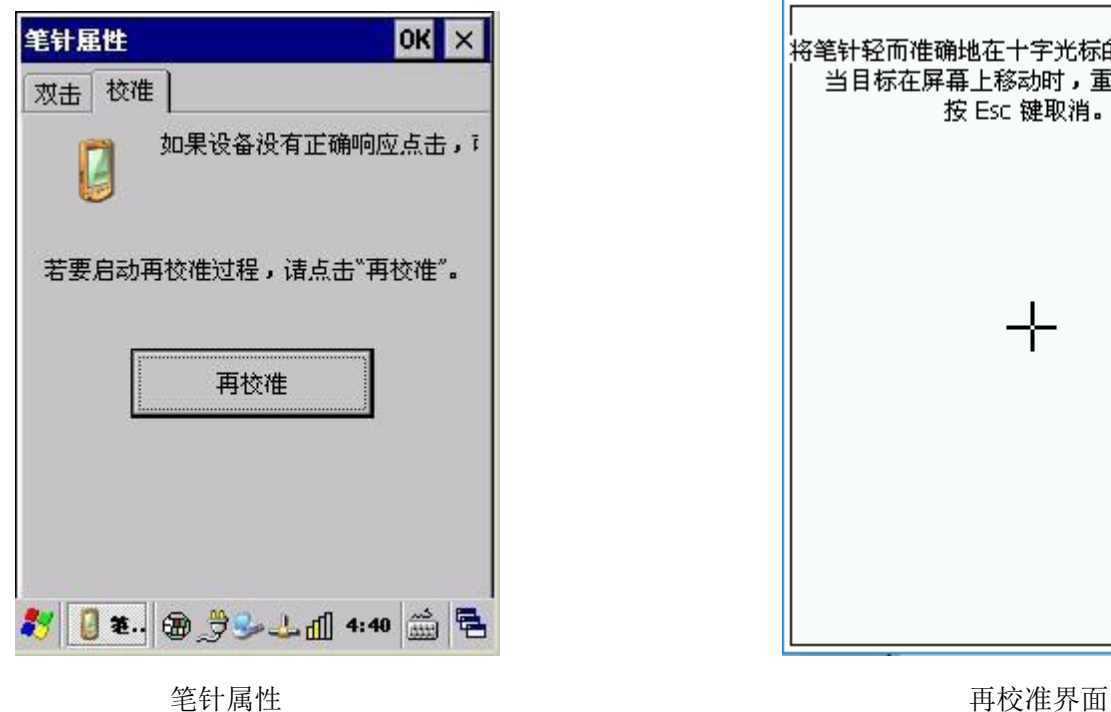

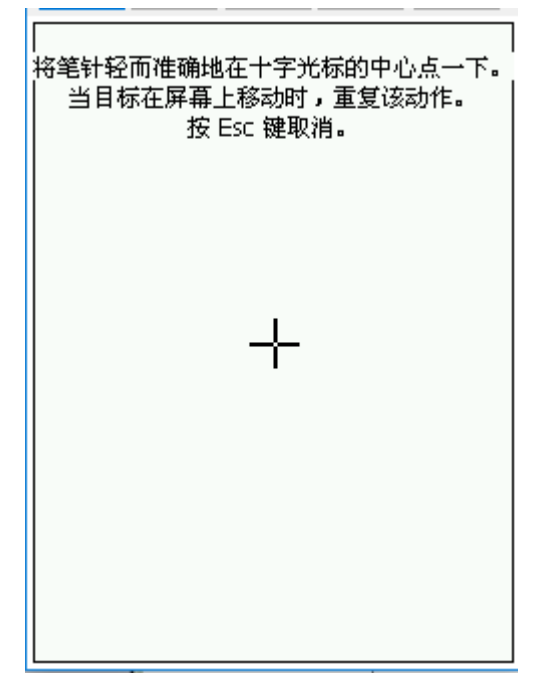

#### <span id="page-16-0"></span>检查电池状态

检查终端电池电量现状,可点选"开始"→"设置"→"控制面板"→"电源"。

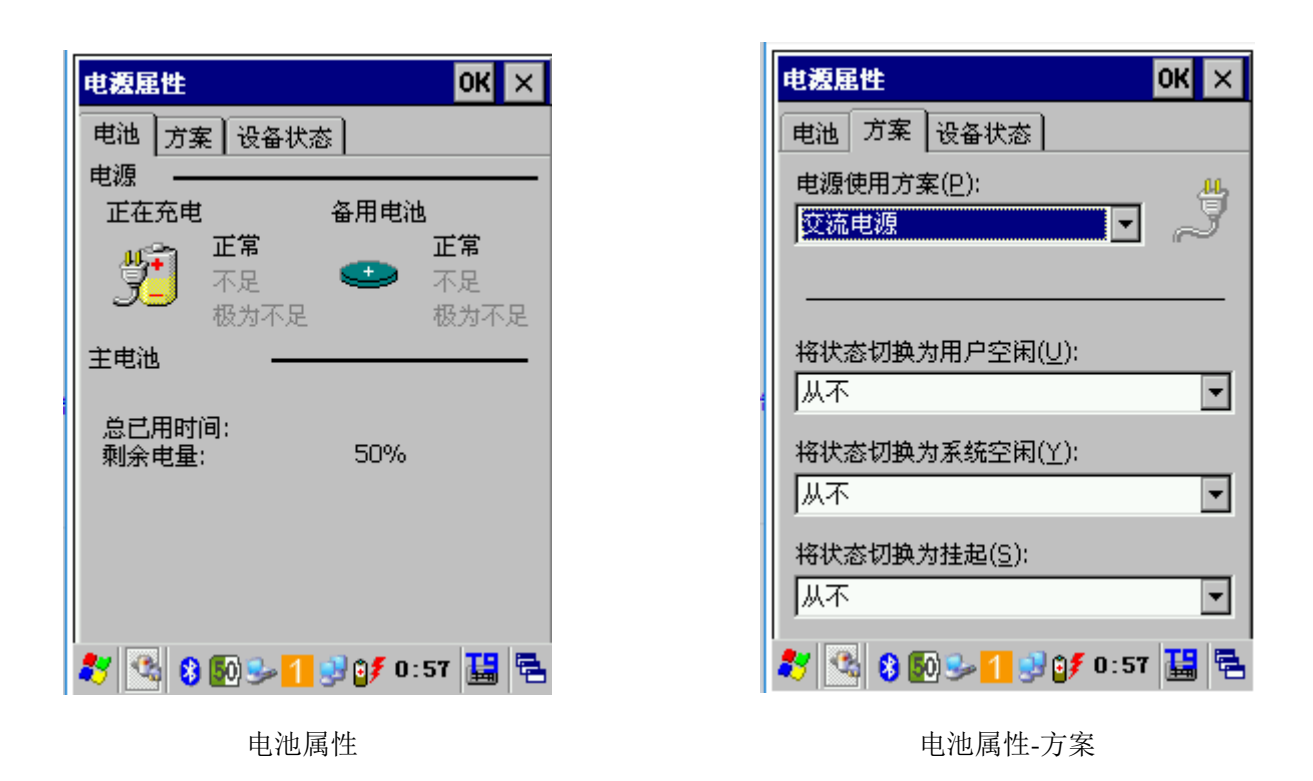

在电源属性方案中,系统定义的四个状态"运行"、"用户空闲"、"系统空闲"及"挂起",分别为:

- 如果有点击触屏,键盘操作,则系统处于"运行"状态。
- 在运行状态下,在设置的时间内没有操作,则进入用户空闲状态。
- 在用户空闲状态下,在设置的时间内没有操作,则进入系统空闲状态。
- 在系统空闲状态下,在设置的时间内没有操作,则进入挂起/休眠状态。

### <span id="page-17-0"></span>安装 **MicroSD** 卡

MicroSD 卡为使用者提供了二次存储空间, MicroSD 卡槽位于电池仓下方。用卡注意事项请遵照 MicroSD 卡制造商建议。

如下图所示安装 MicroSD 卡, 将金属接触点向下插入 MicroSD 卡槽:

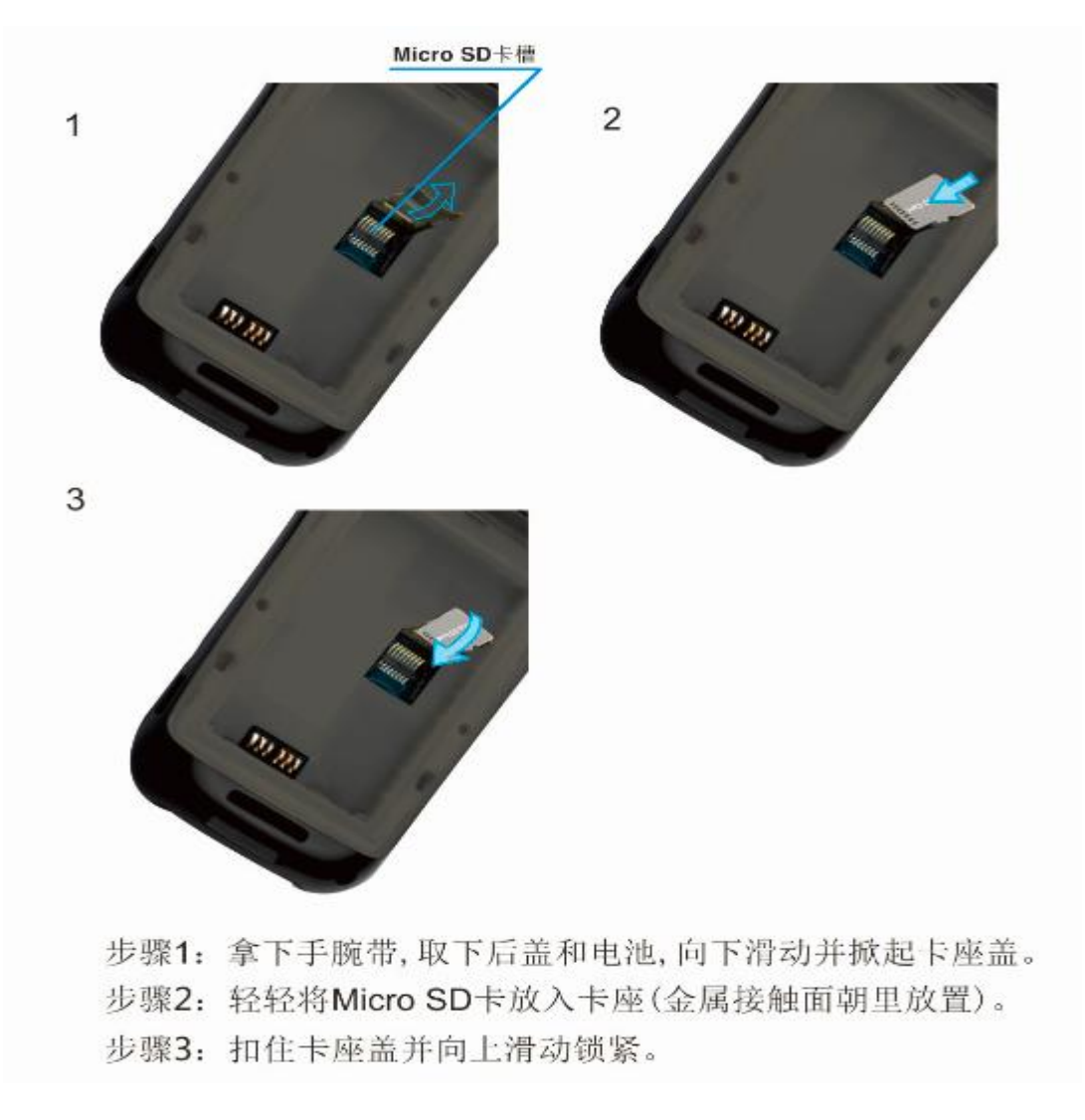

请注意以下几种情况将会导致 MicroSD 卡不能正常使用:

卡片芯片不干净、电池电压不稳定、卡槽受到挤压、卡槽内部金属丝生锈或者是弯曲过度、卡片染上病毒、 卡片未正常格式化、卡片损坏、卡槽损坏。

# <span id="page-18-0"></span>调节手带

终端手腕带连接到终端的底部,长时间使用终端可调整手腕带收紧或放松,增加舒适度。

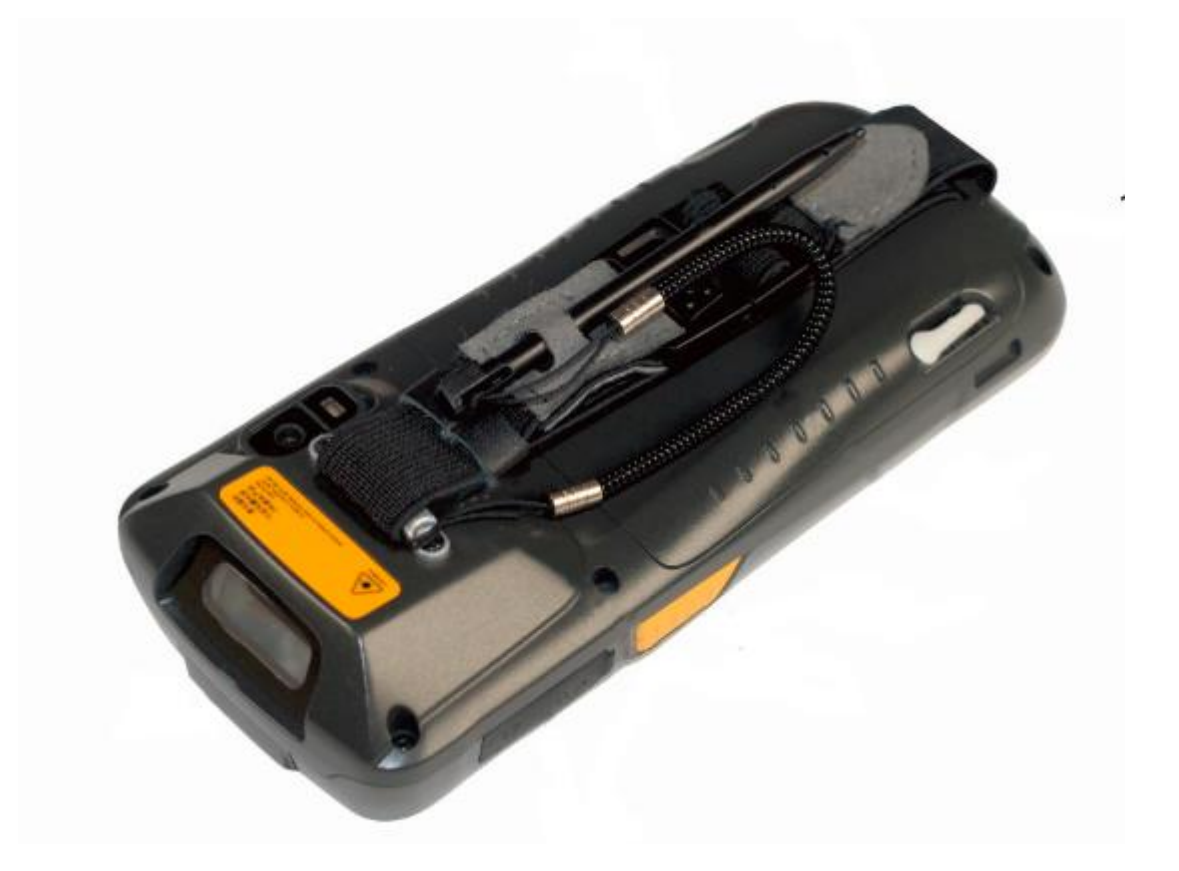

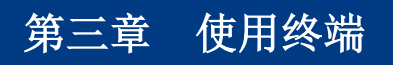

# <span id="page-19-1"></span><span id="page-19-0"></span>介绍

本章将详细介绍进入终端界面后,如何设置以及使用终端。

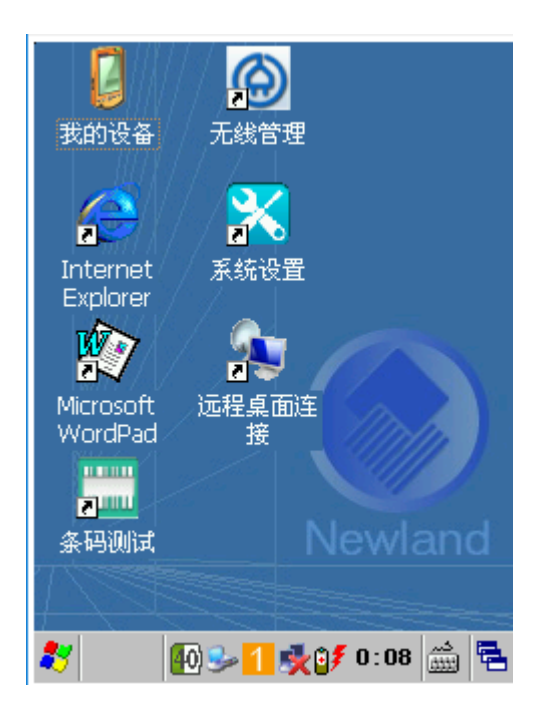

桌面图标

# <span id="page-20-0"></span>状态图标

在屏幕下方的任务栏包含下表中列出的状态图标。

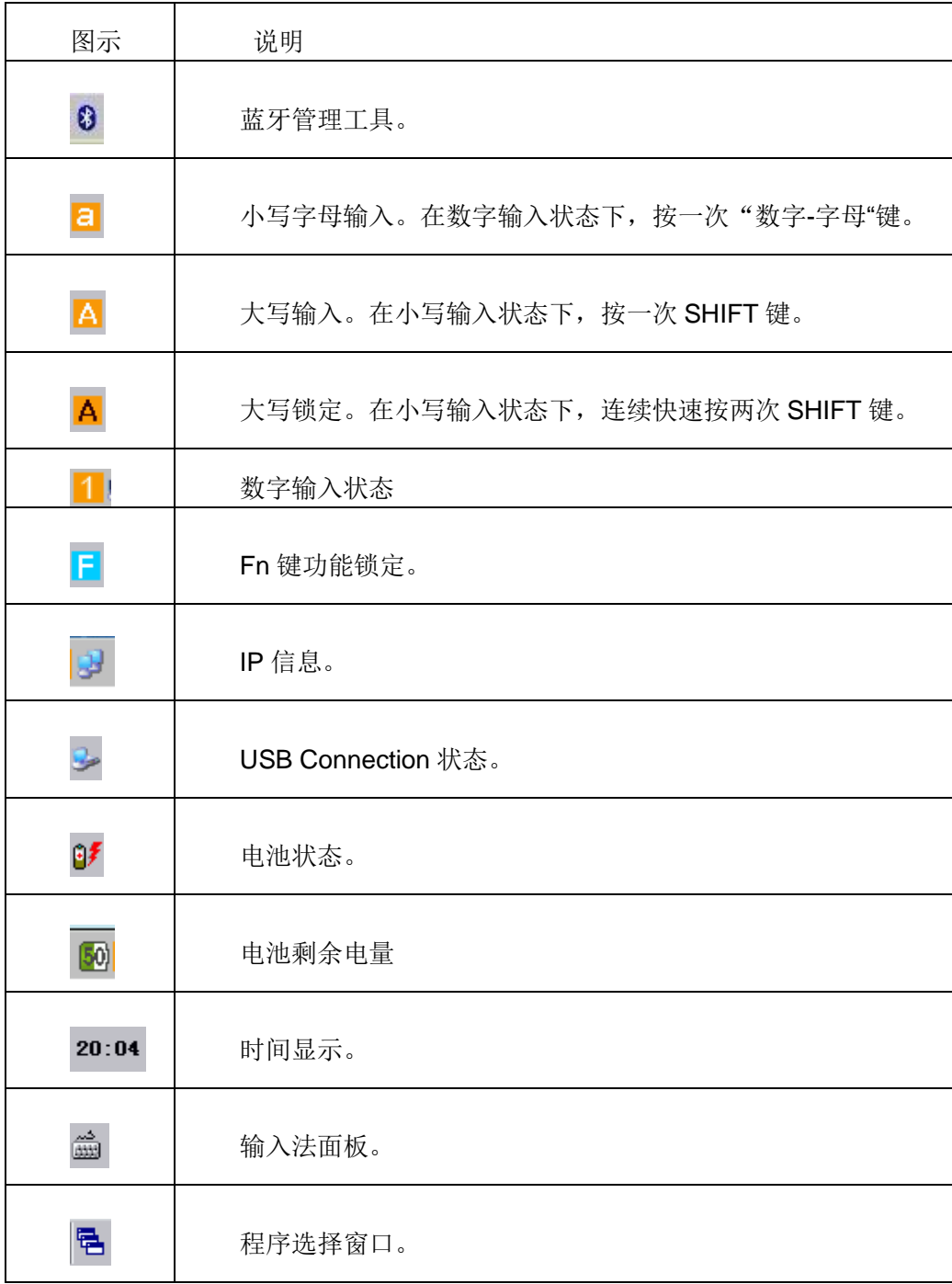

# <span id="page-21-0"></span>设置图标

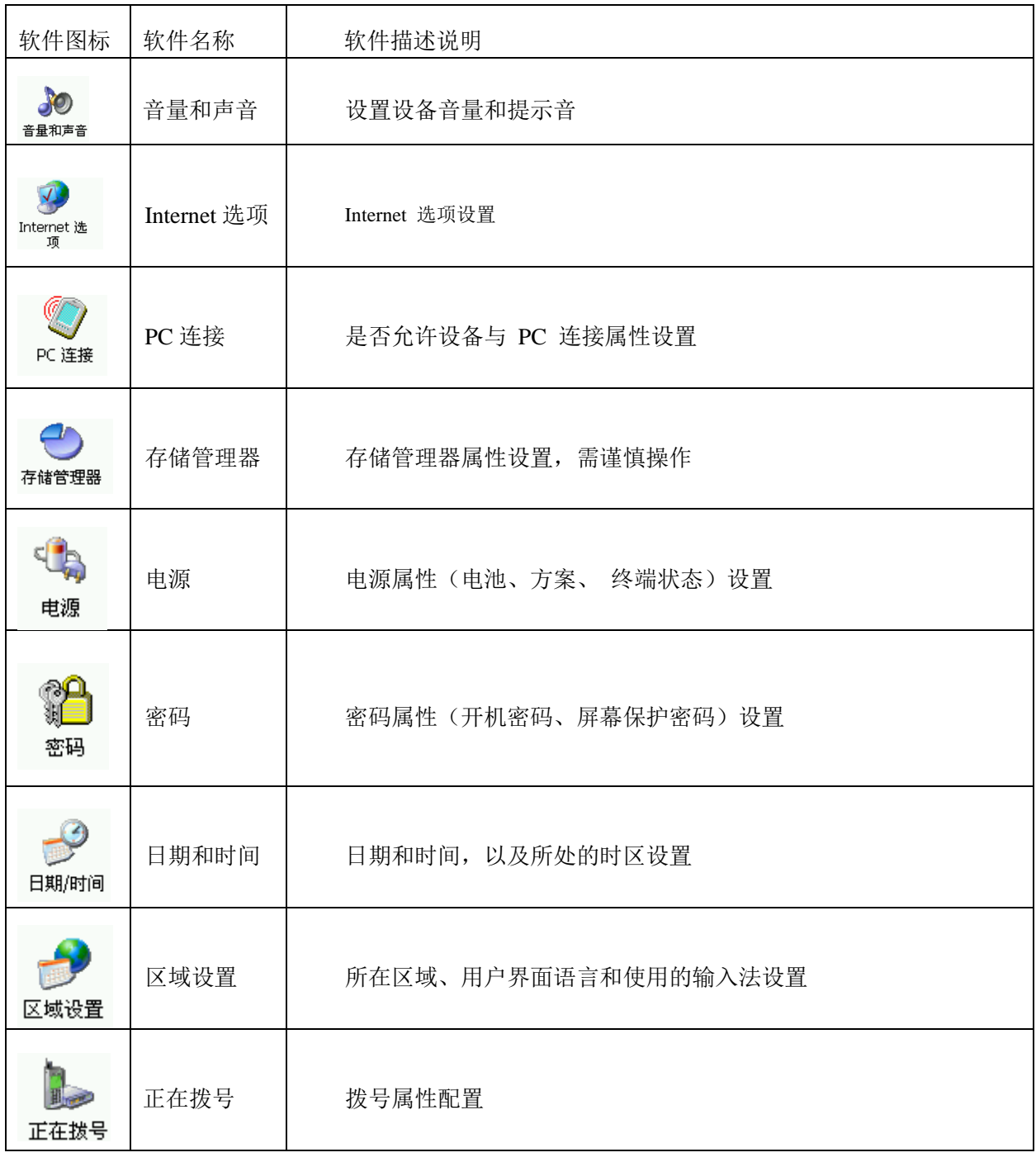

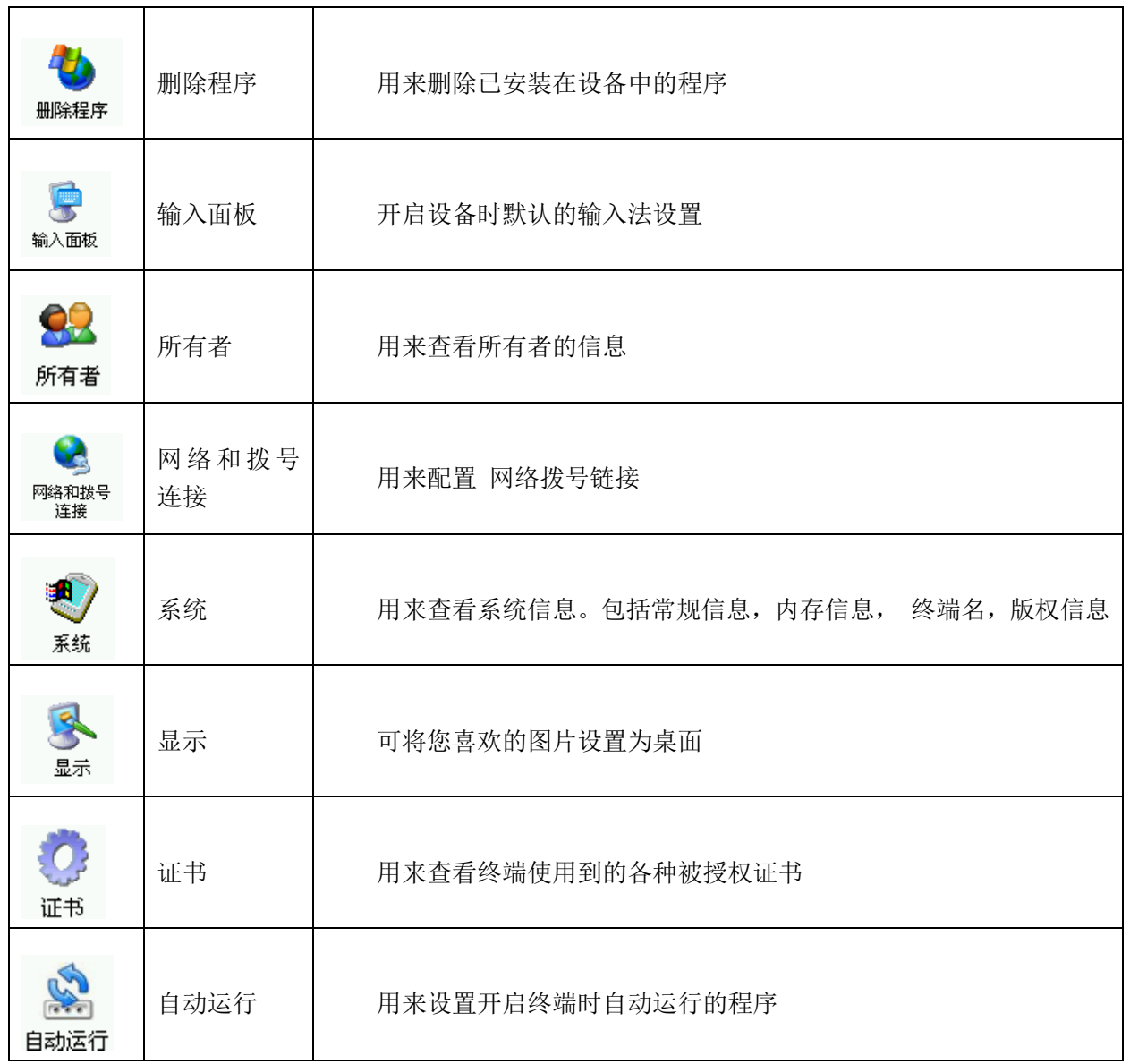

# <span id="page-23-0"></span>程序图标

设备控制工具软件

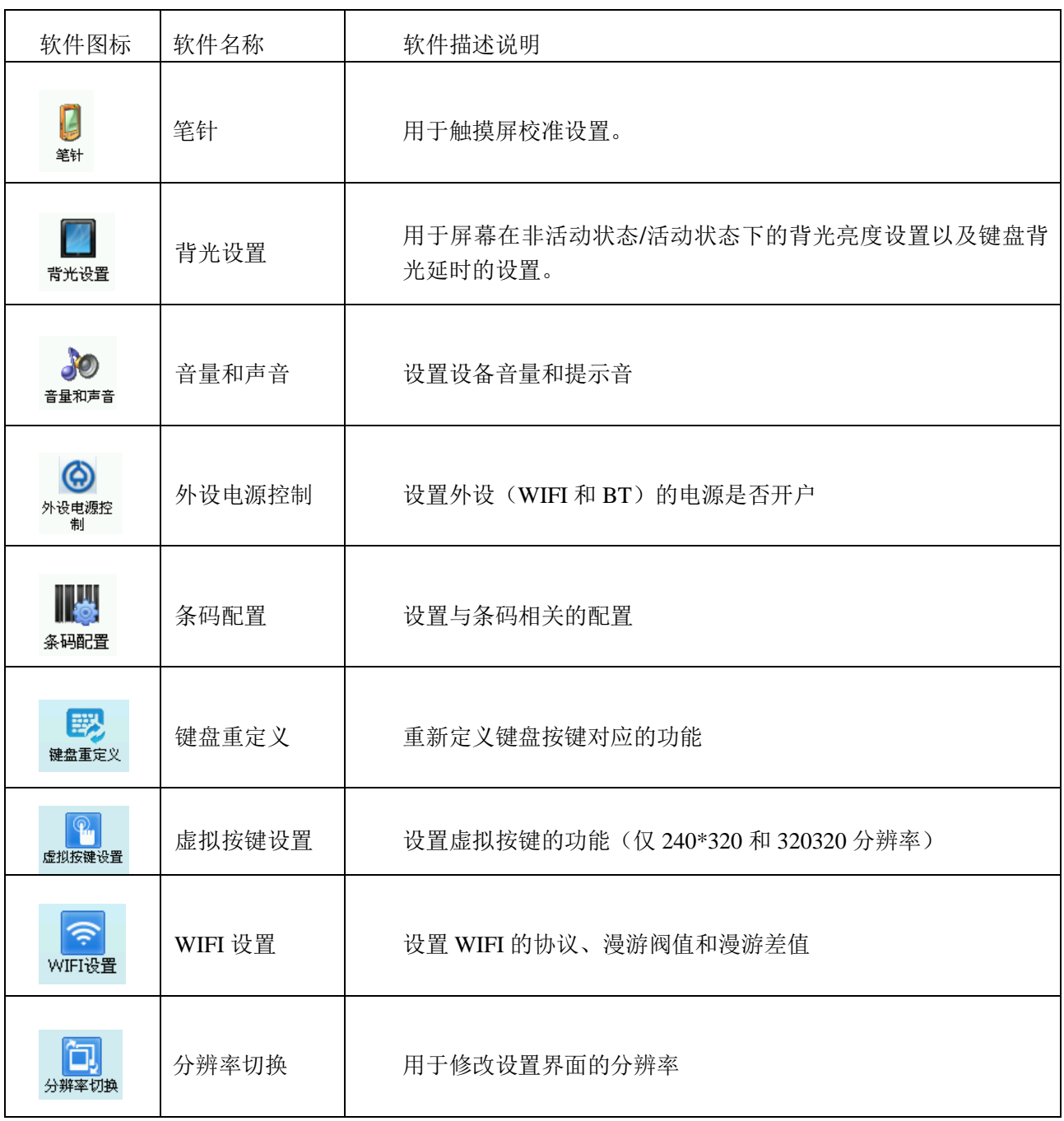

# <span id="page-24-0"></span>键盘配置

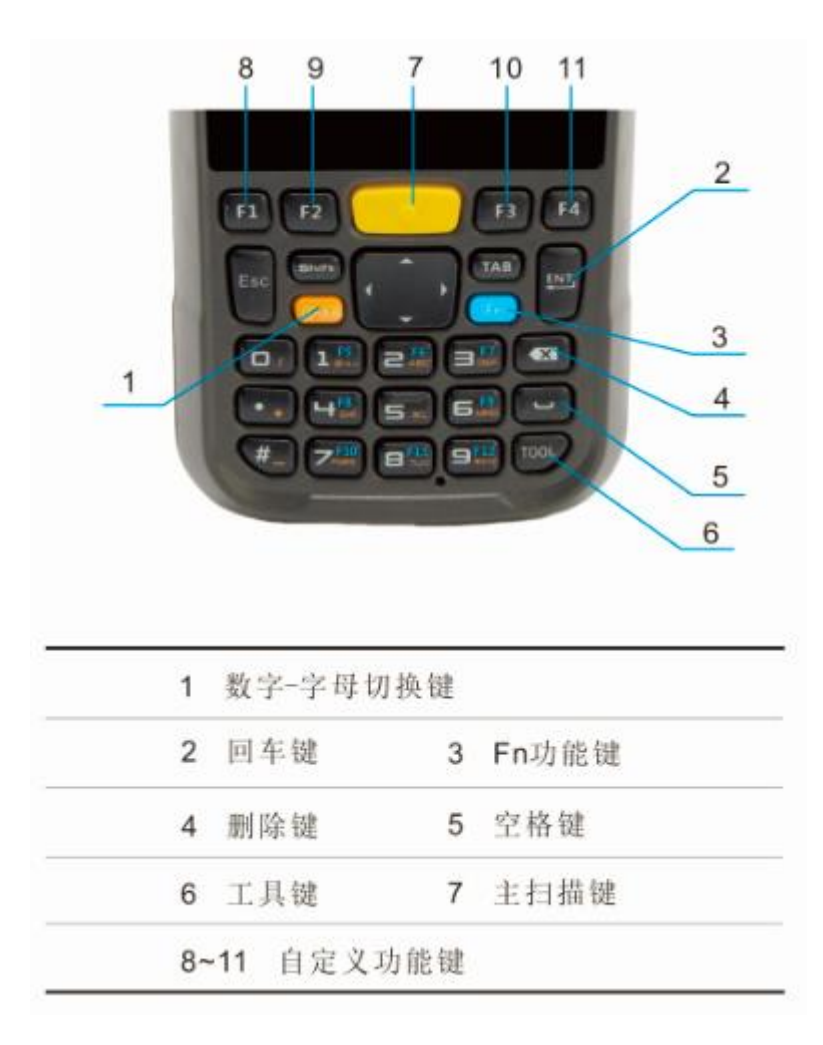

# <span id="page-24-1"></span>数字键盘输入模式

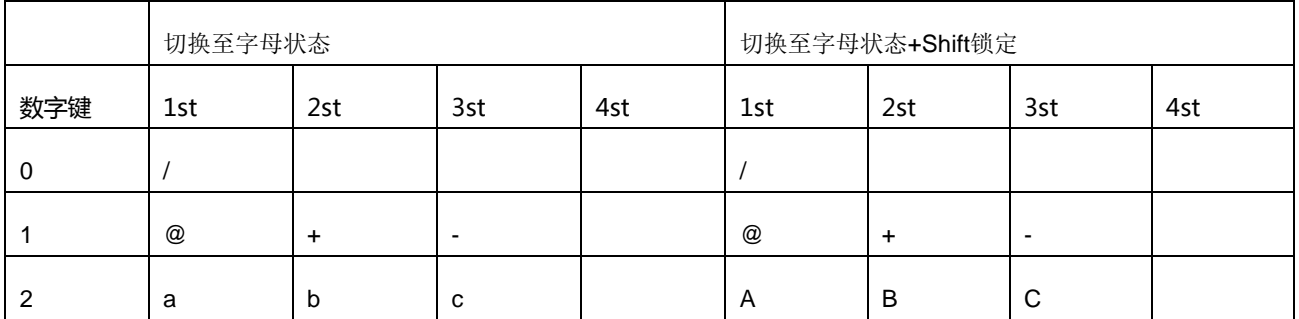

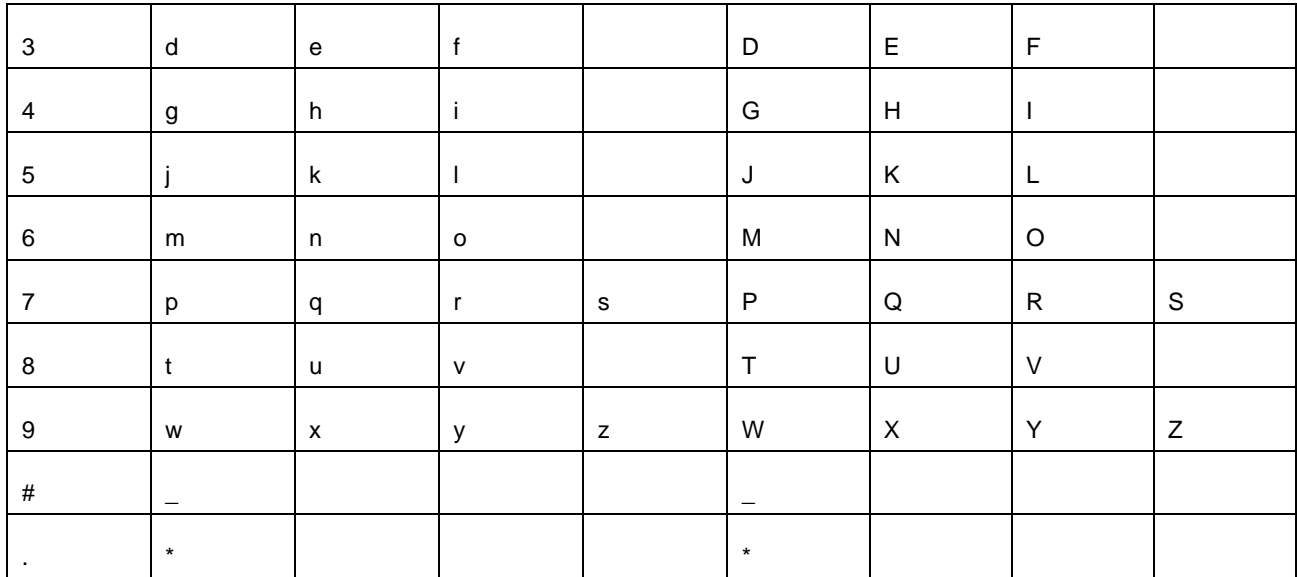

#### 功能按钮介绍

#### F1、F2、F3 和 F4 自定义功能键,可能根据需要定义某些功能快捷键,如打开某个应用程序。

 $\diamond$  Fn 键 + "#"键: 锁屏或解锁键。

Fn 锁定后只对下一次按键有效,按键结束同时释放 FUNC 的锁定状态。

- 数字-字母切换按键和 FUNC 按键相互独立,操作时不会相互覆盖。
- ◆ 数字-字母切换未锁定时, 键盘为数字键盘, 这时 SHIFT 按键没有作用。
- 数字-字母切换键锁定时,SHIFT 按键有以下几种状态:
- SHIFT 未按下,键盘按小写字母输入,状态栏提示小写输入图标。
- SHIFT 键按下一次,状态栏提示一次大写输入图标,在输入完大写字母后,回到小写状态。如果按键不 是字母按键(包括 SHIFT), 则认为放弃这次 SHIFT 操作, 回到小写状态。
- ◆ 连续按下两次 SHIFT 键(间隔小于 0.5s), 进入大写锁定状态, 状态栏提示大写锁定图标。大写锁定以 后,再单次按下 SHIFT 键,回到小写状态。
- TOOL 键长按或双击:弹出系统工具快捷菜单。
- TOOL 键 + 1-9 的数字键:系统工具快捷菜单中 1-9 相对应的程序。

# <span id="page-26-0"></span>笔针

使用终端笔针来选择项目和输入信息。笔针的功能与鼠标相同。

点击 :手写笔触摸屏幕一次来选取菜单项。

点选并按住 :手写笔点选并按住一个项目上可用于查看该项目的属性表。

◆ 拖曳 : 按住的触控笔并在屏幕上拖动来选择文本。也能拖曳列表中选择多个项目。

#### **注意**:**为了防止屏幕损坏**,**请不要使用本公司以外之任何设备提供的触控笔**。

# <span id="page-27-0"></span>调整音量

调整系统音量使用控制面板的图标,操作方法为:

点选"开始"→"设置"→"控制面板"→"音量和声音",出现"音量和声音属性"对话框,点击和移动滑杆来调整 音量。

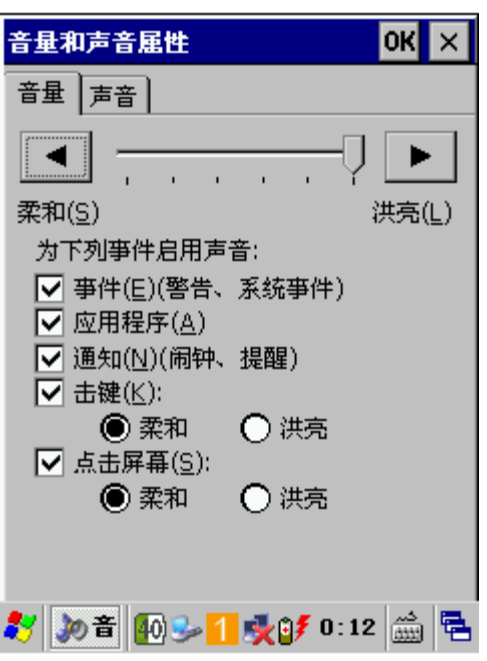

# <span id="page-27-1"></span>外设电源控制

这个工具供使用者快速打开或关闭 Bluetooth/WIFI 的电源开关。

点选"开始"→"设置"→"控制面板"→双击外设电源控制图标,可跳出 "外设电源控制"对话框。

点选 WIFI 图标右边的按钮可打开/关闭 WIFI 电源, 当按钮界面显示为 ON 时表示 WIFI 为打开状态, 显示 为 OFF 时表示 WIFI 为关闭状态。

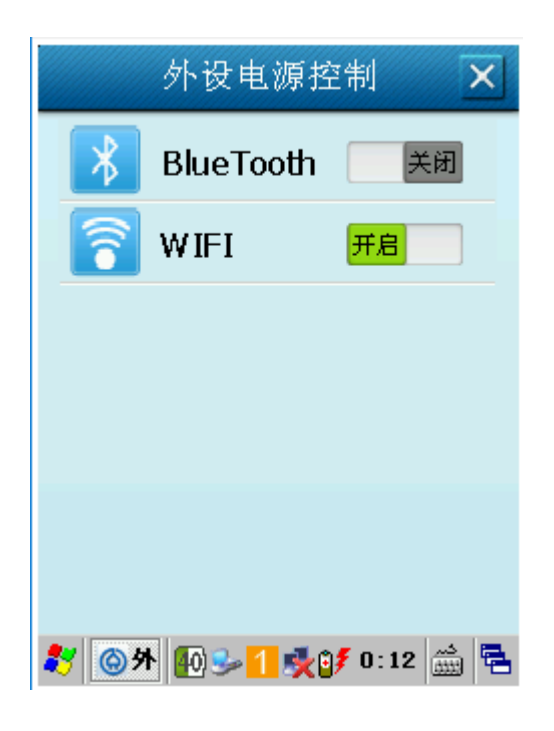

Bluetooth 的操作与 WIFI 相同, 当显示为 ON 时表示已打开 Bluetooth 电源, 显示为 OFF 时表示已关闭 Bluetooth 电源。

终端的 WIFI 出厂默认设置被设置为 ON, Bluetooth 出厂默认设置被设置为 OFF。

# <span id="page-28-0"></span>更改背光设置

背光设置是一个可以将背光亮度设定为普通模式、省电模式或键盘背光的程序。使用此工具还可以依照不 同需求设定背光亮度及自动关闭的时间。

点选"开始"→"设置"→"控制面板"→双击背光设置图标,跳出 "背光设置"对话框。"屏幕背光亮度"子对话 框中"普通模式"、"省电模式"可通过滑块进行设置。

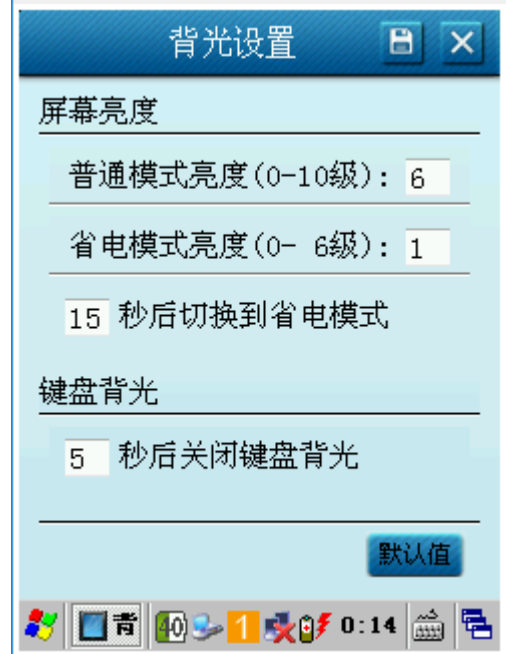

#### <span id="page-29-0"></span>屏幕背光设定

#### ● 普通模式

普通模式在正常工作的状态下,背光亮度的设定可从 0-10 级不等,当使用者触摸屏幕面板或按下键盘的任 何一个按键,都会启动背光功能。

#### ● 省电模式

省电模式在非工作或无操作的状态下,背光亮度的设定可从 0--10 级不等,工作状态下的背光亮度不能小 于非工作状态下的背光亮度。

#### ● 模式切换计时器

设定几秒后如没有再触摸屏幕或键盘按键,背光自动关闭进入低电模式。

#### <span id="page-29-1"></span>键盘背光设置

设定几秒后如没有再按键,背光自动关闭。当使用者在设定时间段内没有触发按键,键盘背光将自动关闭。

### <span id="page-30-0"></span>存储管理器

警告: 对存储管理器的不当操作可能会引起操作系统故障, 非系统技术人员请勿操作! 存储管理器是用来对存储器进行管理的工具,可执行的操作有:

- 格式化 :将选定的存储器重新格式化,格式化后存储器上的数据全部删除。
- 卸除 :卸载选定的存储器
- 新建分区 :在选定的存储器上新建分区。
- 删除分区 :将选定的存储器上的分区删除。

#### <span id="page-30-1"></span>重置

#### 热复位 **:**

开机状态下,长按(8-10S)"#键"即可进入热启动状态,6-10 秒后进入系统,用户任何信息不会丢失。

#### 冷复位 **:**

任何状态下,同时按住"电源键"和"#键"10S 以上,等待屏幕显示开机界面后放开"电源键"和"#键"即可进 入冷启动状态,16-20 秒后进入系统,终端恢复出厂状态,用户信息(除存储卡内信息外)将会丢失,但可 以通过备份还原功能还原到用户备份时的状态。

备注 :无论是冷启动还是热启动,需要将后盖盖上,使后盖侦测生效"电源键"和 "#键"无响应,否则终端 启动完成后会进入休眠状态。

# <span id="page-31-0"></span>锁定

本程序为终端键盘按键锁定工具。使用者可以锁定或解锁终端键按键及屏幕。

点选"开始"→"设置"→"控制面板"→双击"键盘锁设置"图标,可进入"键盘锁设置对话框"。

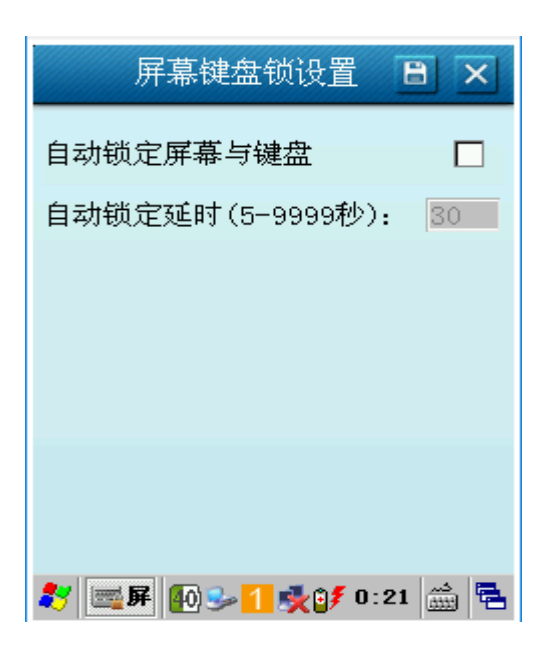

键盘锁设置对话框

# <span id="page-32-1"></span><span id="page-32-0"></span>条码配置

#### 条码引擎参数配置

点击"开始"→"设置"→"控制面板"→"条码配置",即可开启该程序,对条码识读功能与参数进行设置。该程 序包含常规设置、码制设置和效果测试三个选项。

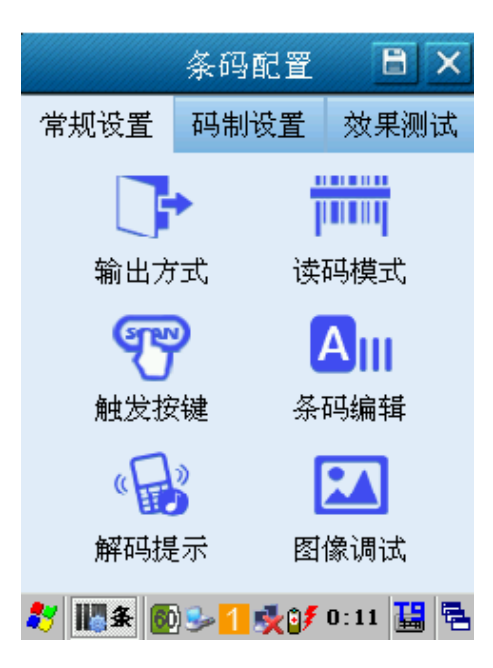

# <span id="page-33-0"></span>**A.** 常规设置

输出方式设置 :

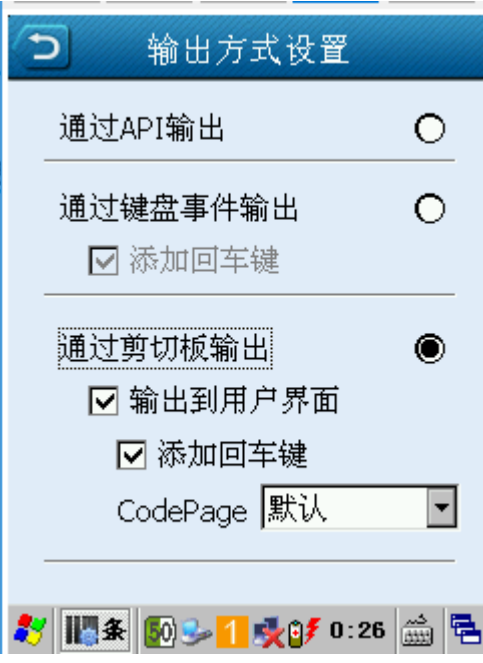

- 通过 API 输出,即程序通过编程接口获取数据。
- 通过键盘事件输出,即模拟键盘把解码结果输出到接收窗口上。
- 通过剪贴板输出,即把解码结果放在剪贴板中。

读码模式设置 :

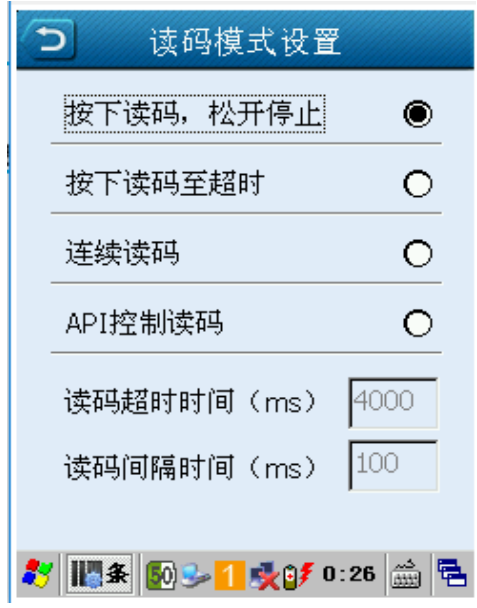

- 读码模式
- 按下读码,松开停止 :按键按下读码,松开停止。
- 按下读码到超时 :按键按下读码,在成功识读到条码或超时后停止。
- 连续读码 :启动连续读码,在模式改变后停止。
- > API 按制读码: 由 API 控制启动与停止读码。

读码超时设置 :

可在文本框内输入读码超时时间的 数值,默认为 4000 毫秒。

条码编辑

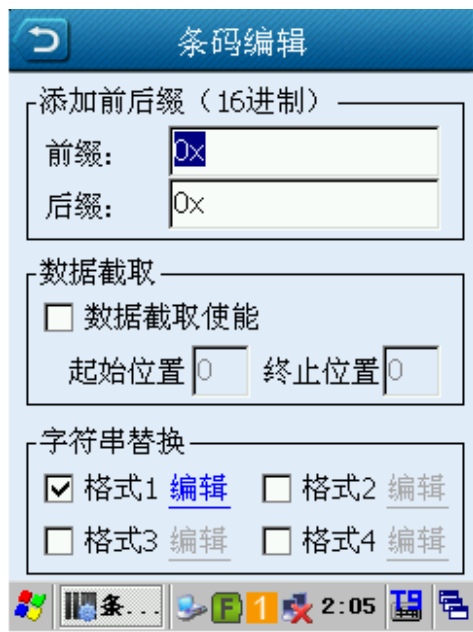

● 前后缀设置

提供给输出结果增加前后缀的功能。可在文本框内填入希望增加的前、后缀数据。

需要输入条码前后缀字串的 ASCII 码值的 16 进制格式。比如条码要添加前缀 123, 由于 123 的 ASCII 码的 十六进制分别是 0x31,0x32,0x33,则编辑框输入 0x313233

数据截取

从条码数据的第 0 位开始,截取条码起始位置到结束位置的数据为有效数据。

● 字符串替换

可将条码数据的部分字串替换成用户想要的字串。用户要先勾选选框表示启用字符串替换,然后点击[编辑] 按钮,编辑想要的替换格式,在弹出的窗口中输入替换的目录字串和代替字串。一共可配置 4 个字符串替 换格式,可配置同时启用。

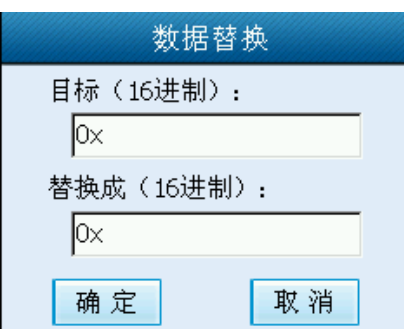

输入的替换字串必须是字串的 ASCII 码值的 16 进制格式。比如将条码数据的 123 替换成 789, 由于目标编 辑框输入 0x313233,替换成编辑框输入 0x373839。

触发按键设置 :

设置或取消触发键的功能,勾选为生效。

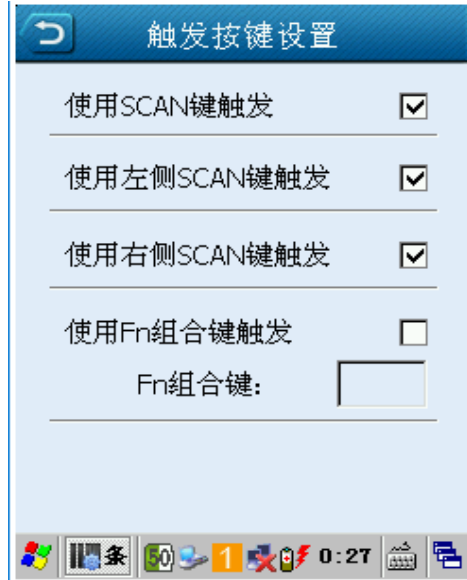

- 解码提示配置 :
- 可配置解码成功时的提示方式,勾选为生效。

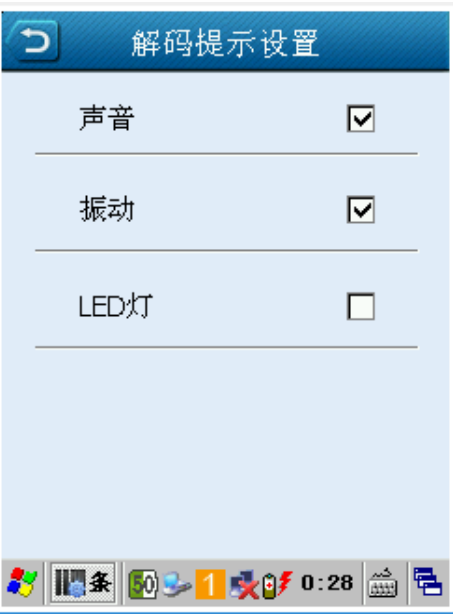

解码有效区域控制配置 :

● 2D 扫描头针对密集的一维条码,可配置解码区域以便更准确的读到对焦位置的条码,点击"开始"→"设 置"→"控制面板"→"条码配置"→"图像调试",即可以进入设置界面。

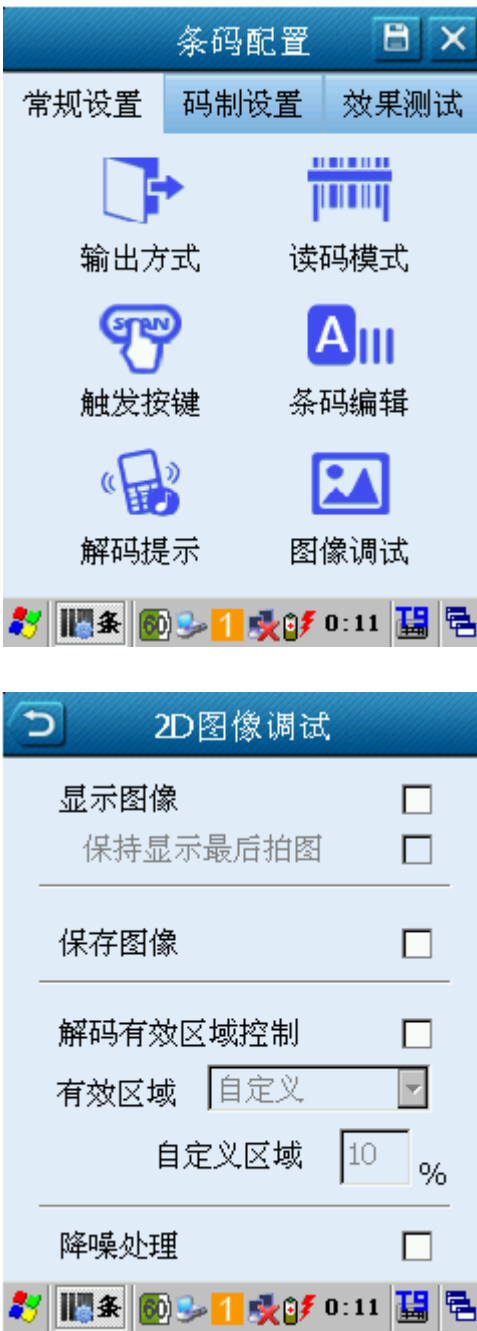

#### <span id="page-39-0"></span>**B.** 码制设置

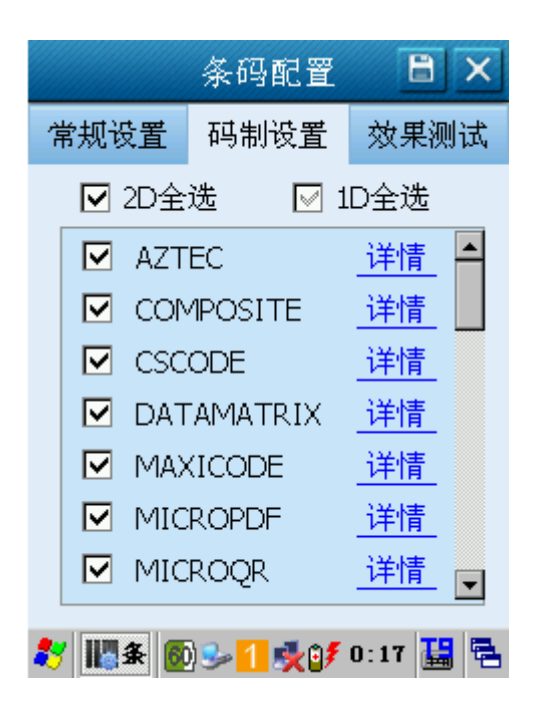

依终端型号不同,条码参数页会显示不同的码制设置。

- ◆ 1D Barcode 配置 : (Laser/CCD)
- **各种 1D 条码码制的启用与禁用。**
- **各种 1D 条码码制的详细功能设置。**
- ◆ 2D Barcode 配置 : (CMOS)
- **各种 2D 条码码制的启用与禁用。**
- **各种 2D 条码码制的详细功能设置。**

### <span id="page-40-0"></span>**C.** 条码测试

单击"测试"选项,即可出现"条码配置—测试"页面。此时用识读器识读条码,测试是否成功识读出条码, 识读出的条码信息将会显示在文本框中。

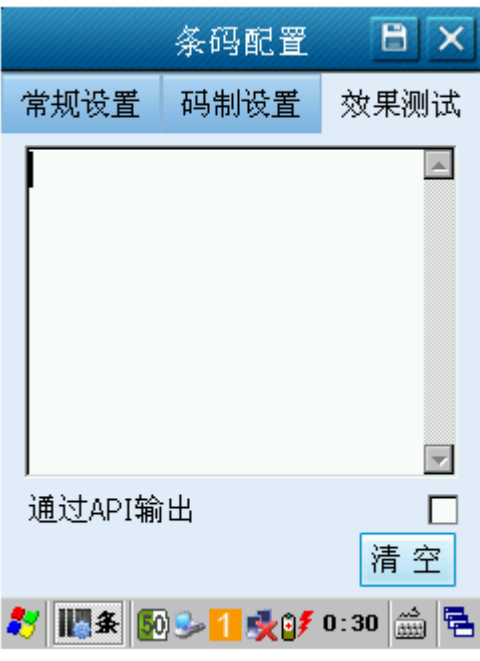

条码配置—测试

# <span id="page-40-1"></span>识读一维条码

调整终端与条码形成的角度, 或者调整二者的距离, 让激光的宽度适当大于条码的宽度(约 4mm), 从而 获得最佳的读码效果。触动扫描触发按键即可开始数据采集。如下图所示:

正确与错误的读码方式:

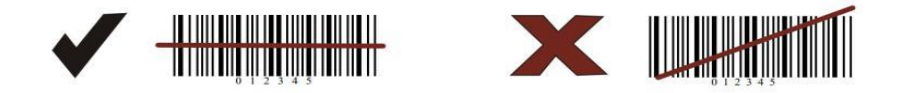

# <span id="page-41-0"></span>识读二维条码

最佳读码距离和角度:

- **A.** 使采集器的对焦灯位于目标码的中央。
- **B.** 调整读码距离,使采集器和条码之间的距离在 5 至 40 厘米。
- **C.** 调整读码角度 **:**
- 使条码相对采集器的偏角(下图中的 α)小于 45 度(0 度最佳)
- 使条码相对采集器的仰角(下图中的 γ)小于 45 度(5 至 20 度最佳)
- 条码相对采集器的转角 (下图中的 β)可以为 0 至 360 度的任意角度。

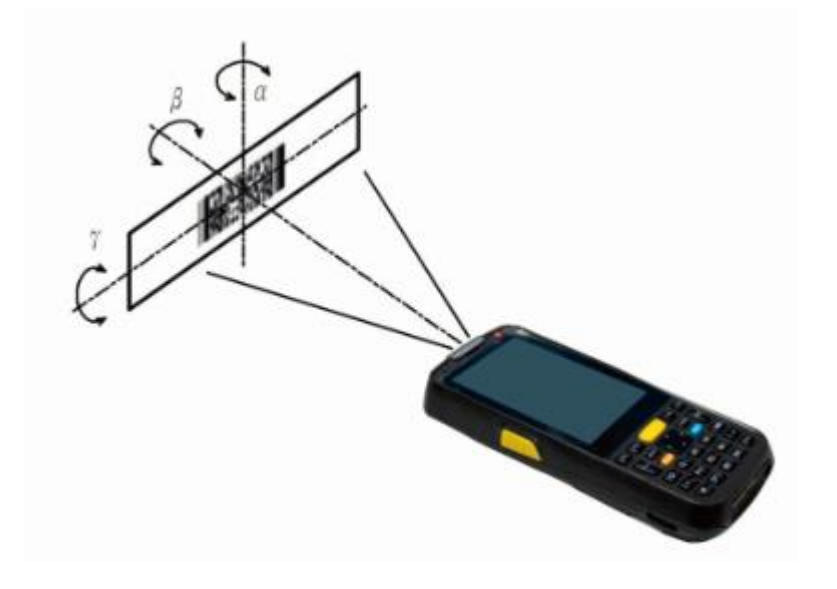

# 第四章如何进行蓝牙通讯

<span id="page-42-0"></span>点选"开始"→"设置"→"控制面板"→双击"外设电源控制"图标,打开蓝牙的电源。

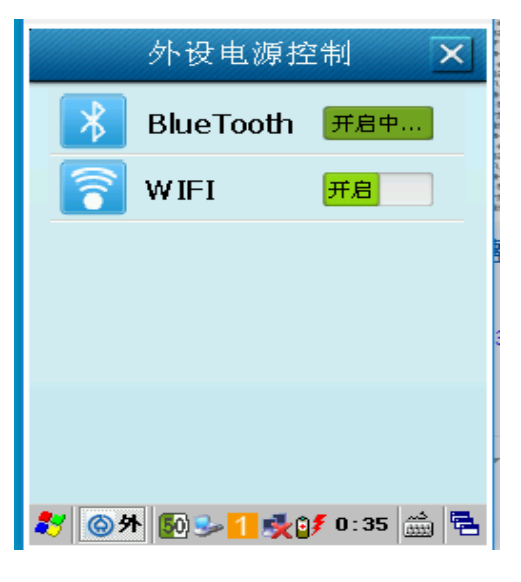

开启蓝牙电源

<span id="page-42-1"></span>配置

双击任务栏中 <mark>\*</mark> 图标或单击该图标再选择"配置", 就会出现"蓝牙配置"对话框。

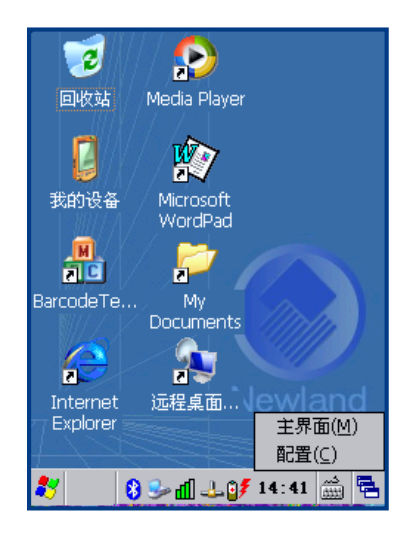

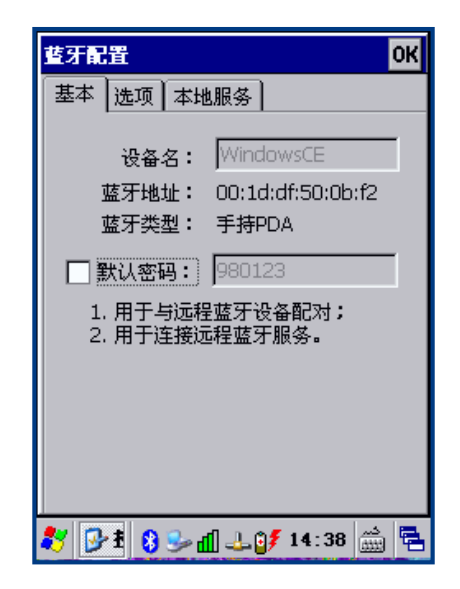

桌面 黄色 医二十二十一 医二十二 蓝牙配置

- A. 点击"基本"选项卡,然后设置蓝牙设备名称、是否使用默认密码、设置默认密码等功能。
- B. 点击"选项"选项卡,然后设置发现使能/连接使能、认证使能功能。
- C. 点击"本地服务"选项卡,然后设置串口服务功能。

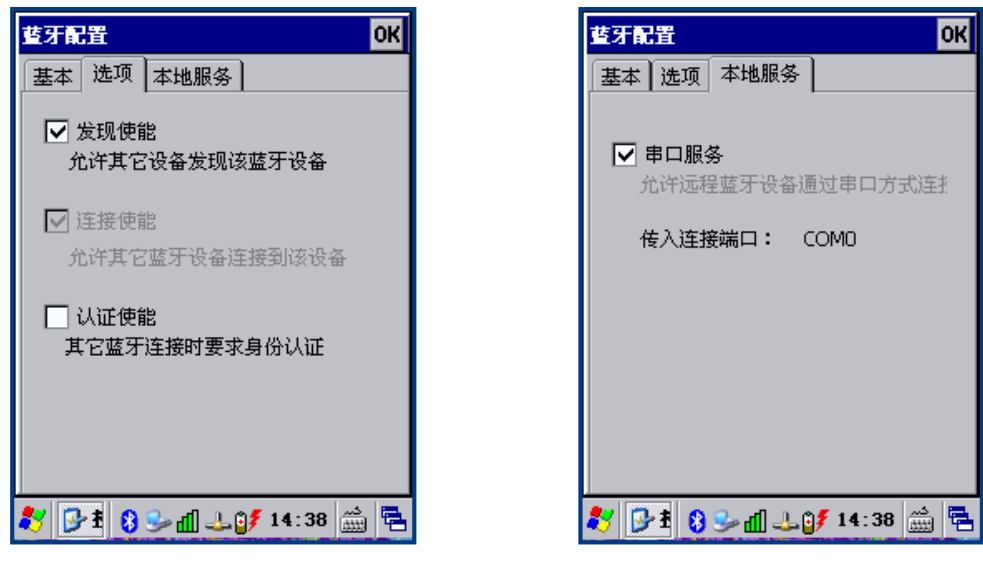

蓝牙配置—选项 有一个 医二十二十一 蓝牙配置—本地服务

### <span id="page-43-0"></span>主界面

单击任务栏中 8 图标再选择"主界面",就会出现"蓝牙管理"对话框。蓝牙管理提供搜索蓝牙设备、搜 索蓝牙服务、连接配对等功能。当应用程序使用到蓝牙传输数据时,如果当前蓝牙设备未连接,则主动连 接最后一次连接的蓝牙设备。

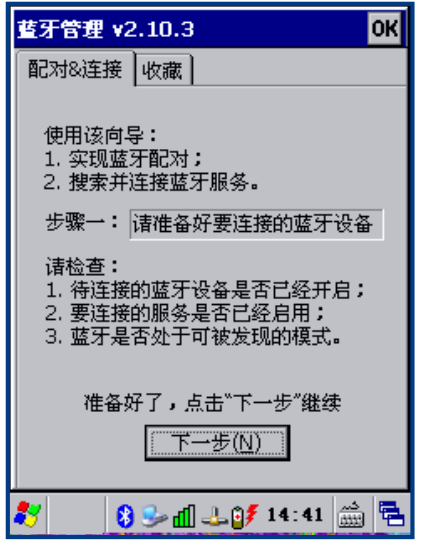

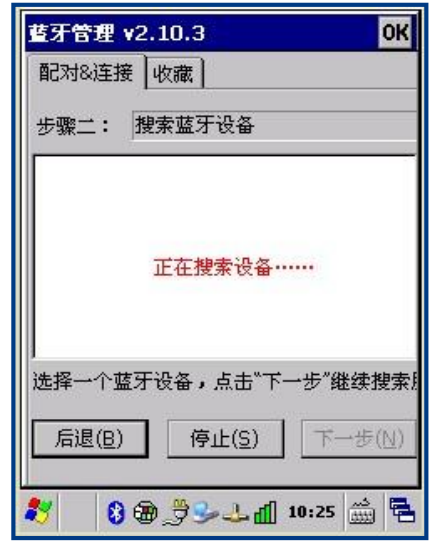

蓝牙管理 有效的 医二十二指数 医二十二指数 医二十二指数

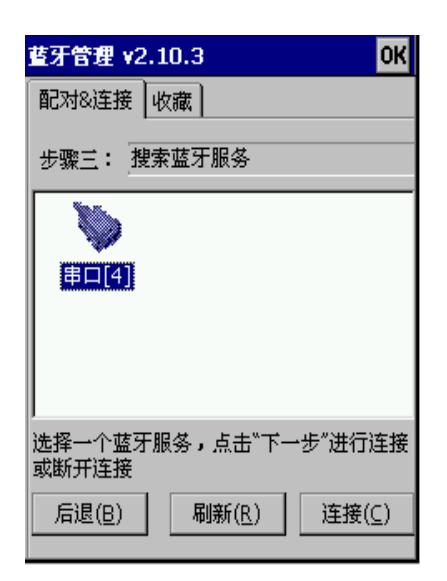

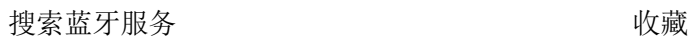

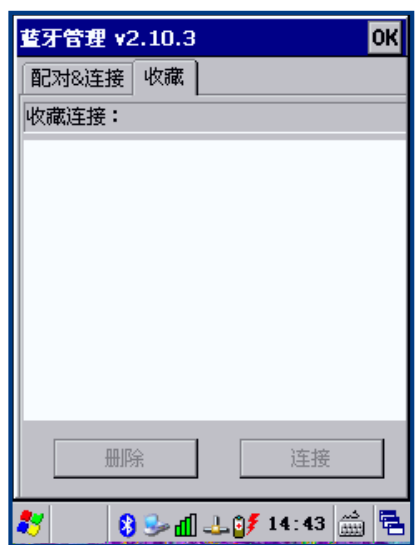

# 第五章如何进行 **WIFI** 通讯

# <span id="page-45-1"></span><span id="page-45-0"></span>"主要"页面

双击桌面状态栏 WIFI 图标,进入主要界面。

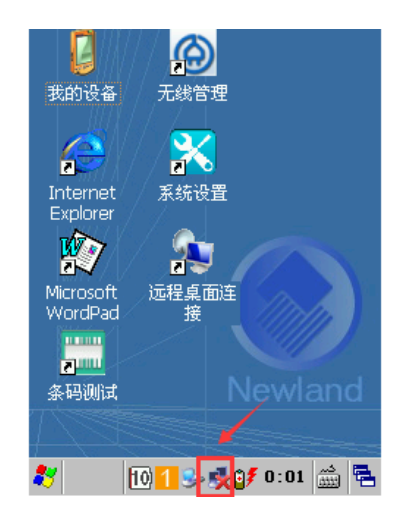

WIFI 主要页面提供了当前无线连接(活动的配置)的信息。

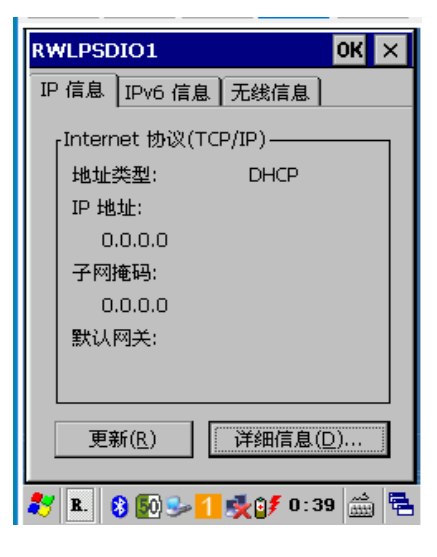

WIFI主要页面 扫描页面

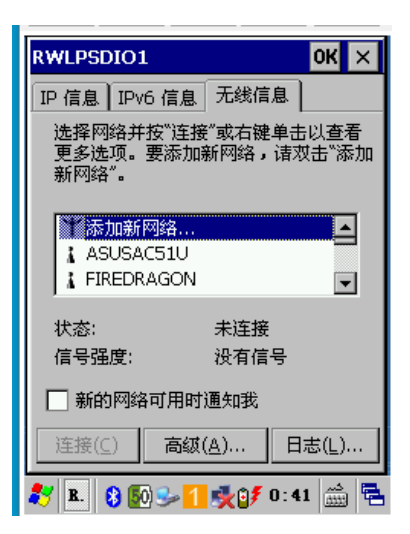

每一行显示一个 AP 的 SSID。 如果你是使用管理员身份操作(系统默认为管理员身份),你可以选择 AP 列表中的任意一个 SSID 创建配置, 双击相应的行配置。如下图:

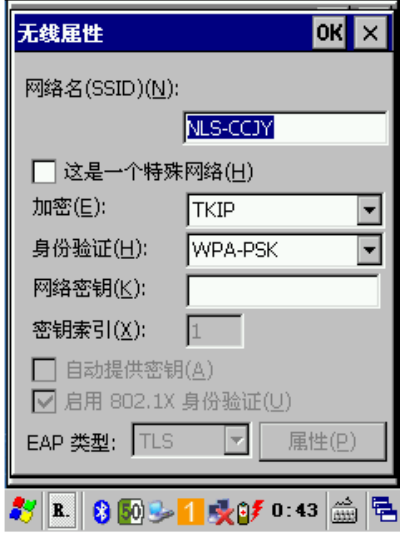

创建配置

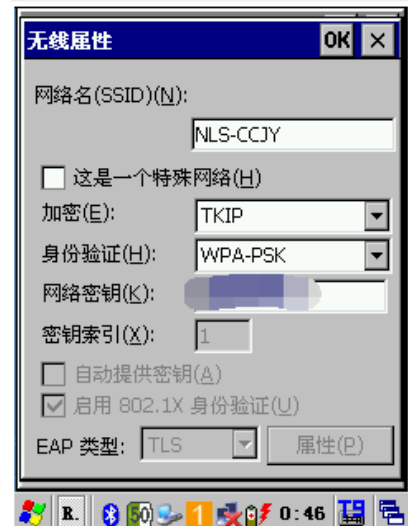

输入相应的密码,点击 OK。

密码输入界面:

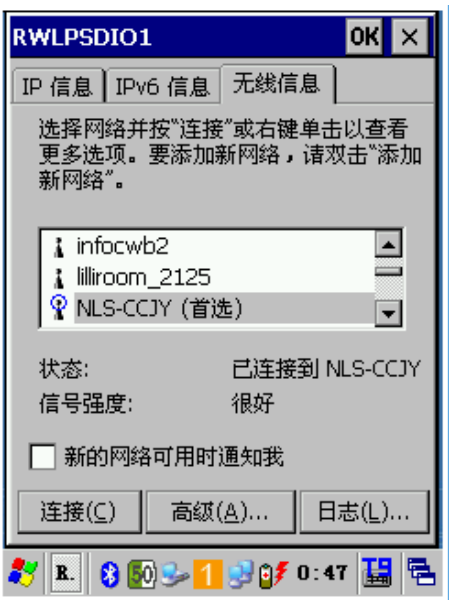

# <span id="page-47-0"></span>连接成功的界面

"状态"页面: 状态页面提供 WIFI 与己关联的 AP 之间的连接信息。如下图所示:

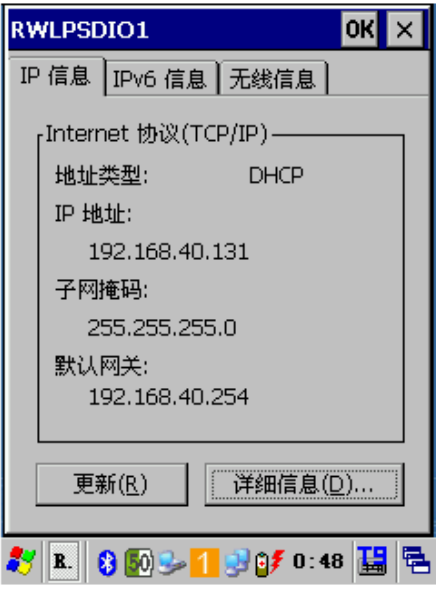

状态页面

# <span id="page-48-0"></span>**WIFI** 配置工具

双击设备 TOOL 按钮,唤出系统快捷菜单界面,在该界面上选择运行 WIFI 工具,如下:

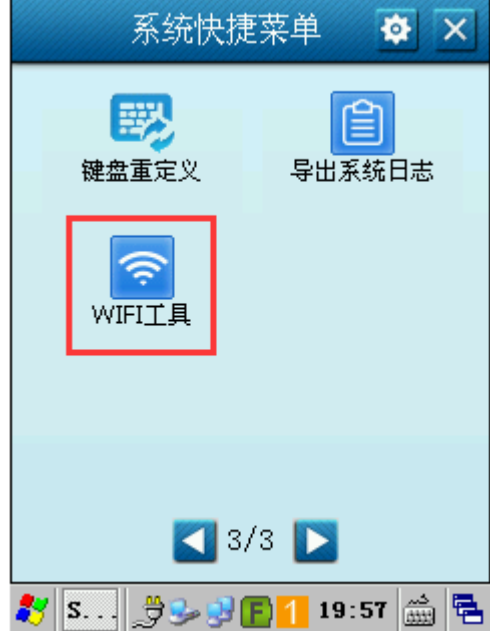

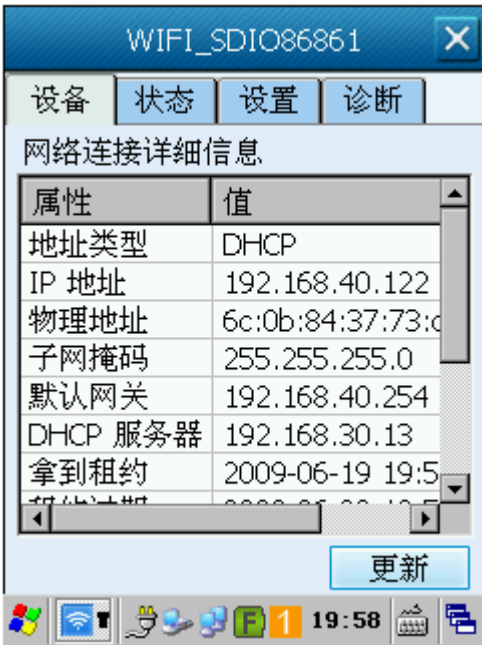

### <span id="page-49-0"></span>查看设备信息

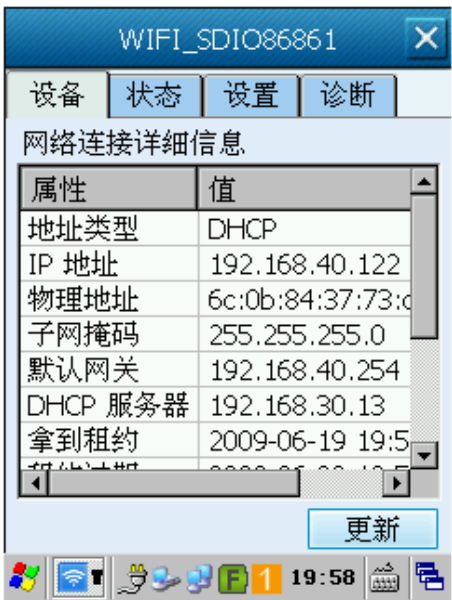

查看当前 IP,MAC、网关、DHCP 相关信息。

# <span id="page-49-1"></span>查看网络连接状态

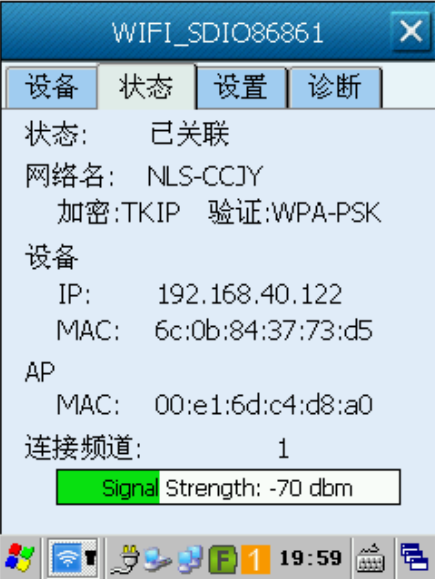

查看当前网络连接状态,连接的网络 SSID、AP MAC 地址,频道、信号强度等信息。

# <span id="page-50-0"></span>设置 **WIFI** 参数

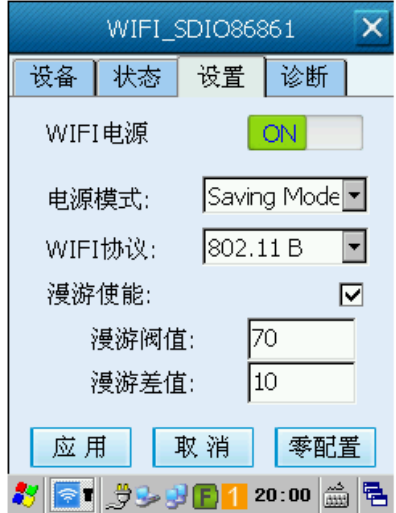

控制 WIFI 电源开关,并设置电源工作模式、WIFI 通信协议以及漫游等相关参数。 可以通过"零配置"按钮,快捷打开系统的 WIFI 通讯配置界面。

#### <span id="page-50-1"></span>**WIFI** 诊断工具

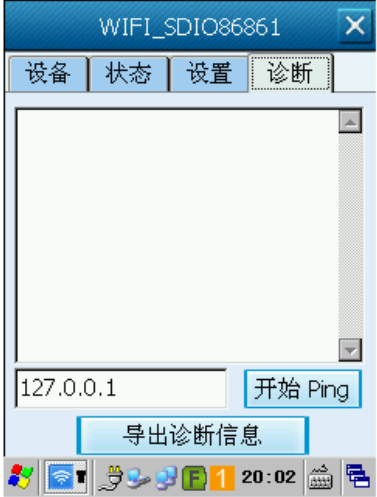

可以进行 Ping 包测试,并导出当前 WIFI 设置及状态信息。

# 第**六**章如何使用 **ActiveSync**

# <span id="page-51-1"></span><span id="page-51-0"></span>介绍

ActiveSync 是微软公司提供的用于数据终端和电脑的同步工具。

# <span id="page-51-2"></span>安装

从 [http://www.microsoft.com](http://www.microsoft.com/) 下载 ActiveSync, 按照提示在电脑主机上安装 ActiveSync。

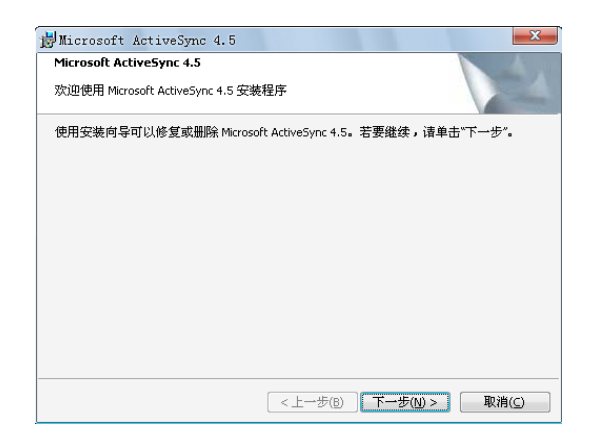

ActiveSync 安装界面

# <span id="page-51-3"></span>同步信息

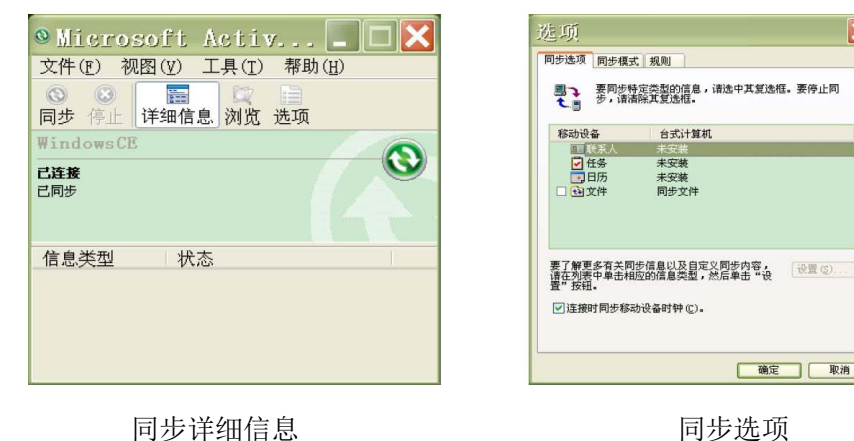

确定 取消

 $\overline{\mathbf{x}}$ 

# 第七章配件

# <span id="page-52-1"></span><span id="page-52-0"></span>电池

终端电力不足容易造成误动作,第一次使用时请先充电至少 8 小时,以确定终端之主电池与备用电池均已 充饱再进行使用。

# <span id="page-52-2"></span>底座

充电底座

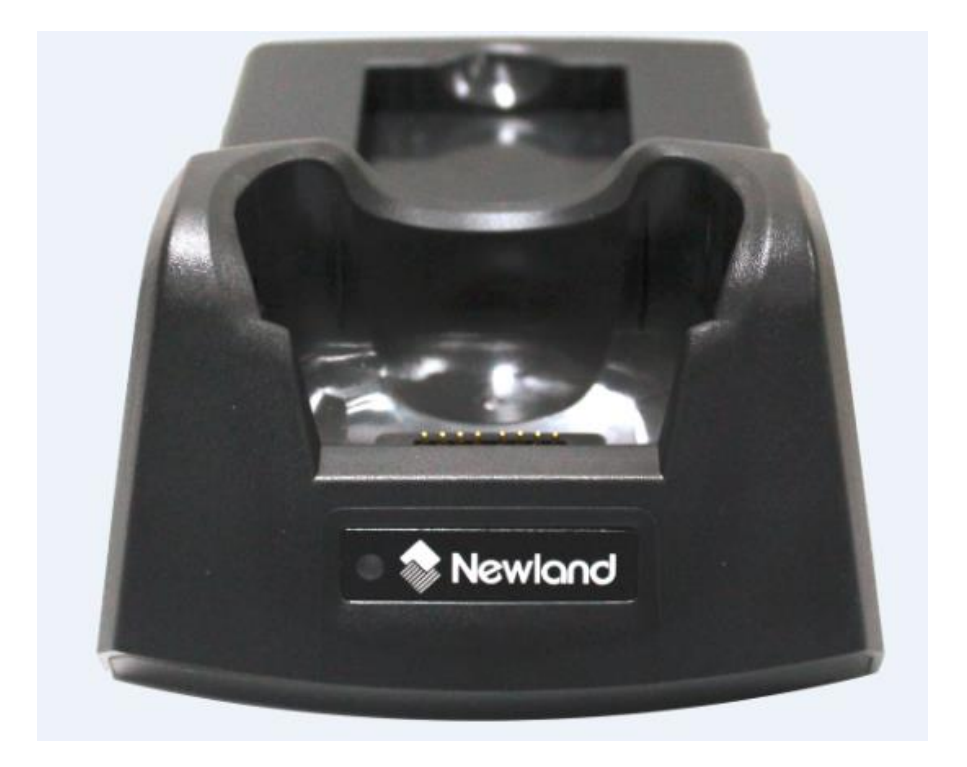

把终端放入充电器底座

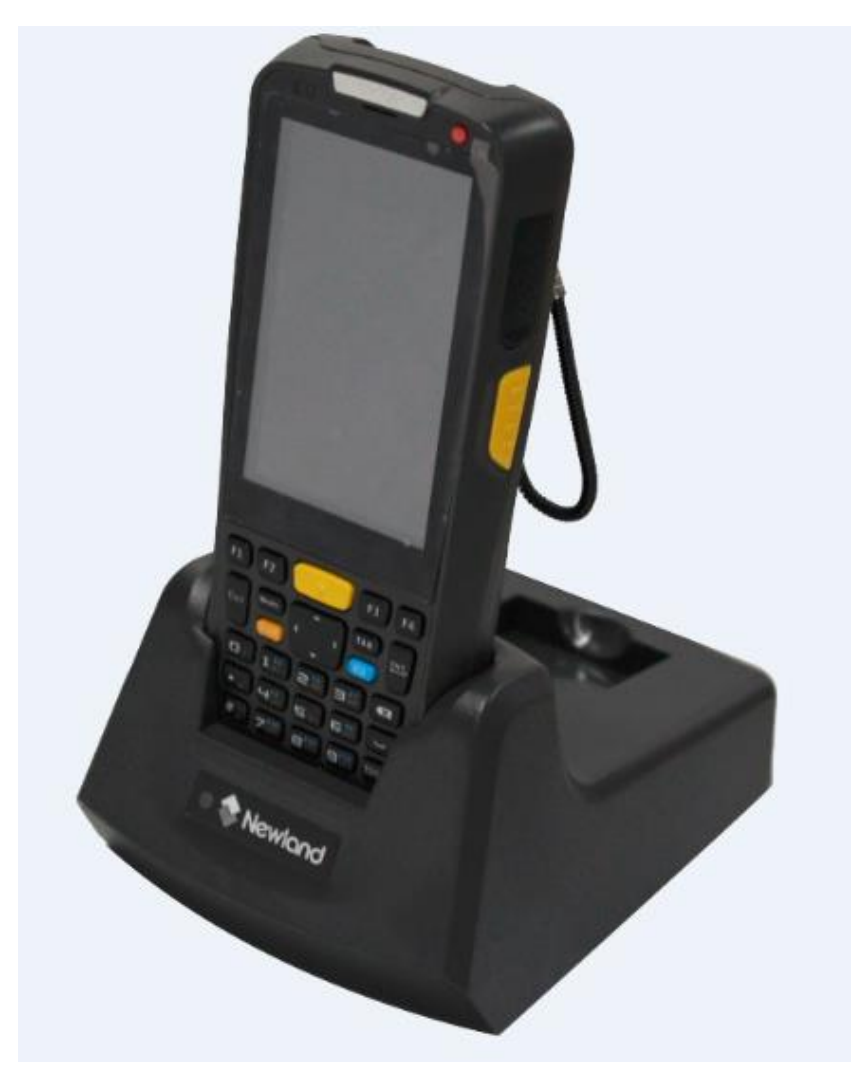

# <span id="page-54-0"></span>充电

用底座充电

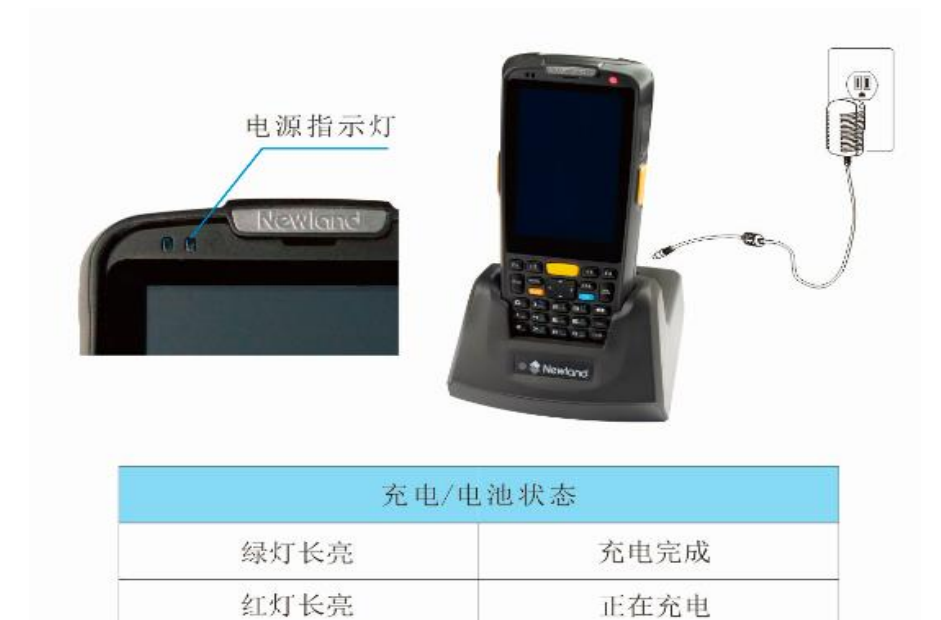

#### 对终端直接充电

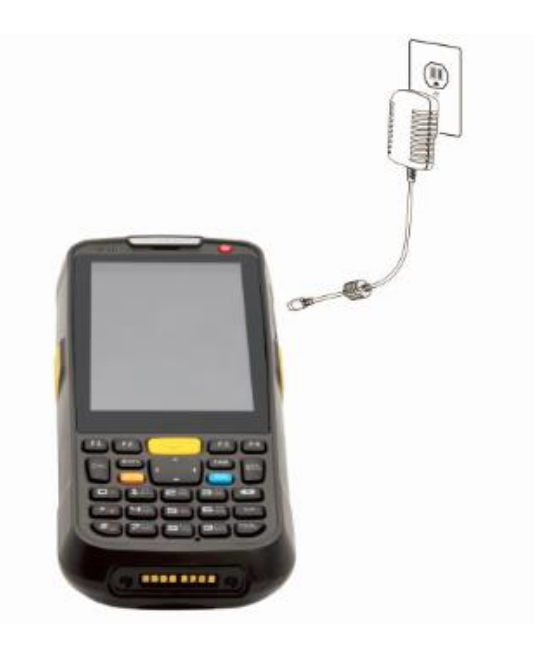

# <span id="page-55-0"></span>电源充电指示灯

红灯长亮: 正在充电

绿灯长亮: 充电完成

# <span id="page-55-1"></span>扫描**/**解码**/**通讯状态指示灯

红灯亮 :终端正在扫描条码。

绿灯亮 :终端正确识读到条码。

蓝灯闪烁: 通讯模块(BT/WIFI)处于工作状态。

### <span id="page-55-2"></span>通过 **USB** 数据线连接 **PC** 通讯

1. 将终端底部的被动式 USB 插口保护橡胶打开。

2. 将被动式 USB 数据线上小口一端插入终端的 USB 接口, 另一端与接收 PC 相连。

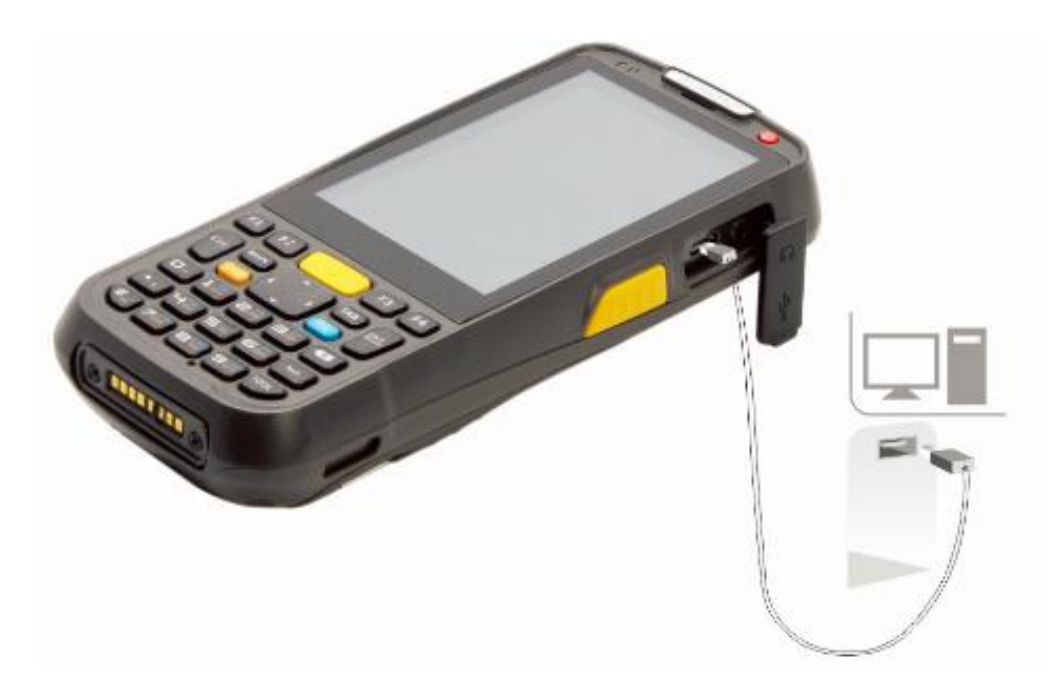

注意:请确认 **PC** 已经安装 **Microsoft ActiveSync** 同步软件,否则终端将无法与 **PC** 进行正常数据通讯。

通过底座连接 **PC** 通讯

- 1. 将终端放置到专用底座上。
- 2. 将被动式 USB 数据线上小口一端插入终端底座的 USB 接口。
- 3. 用数据线的另一端与接收 PC 相连。
- 4. 终端即可与 PC 进行数据通讯。

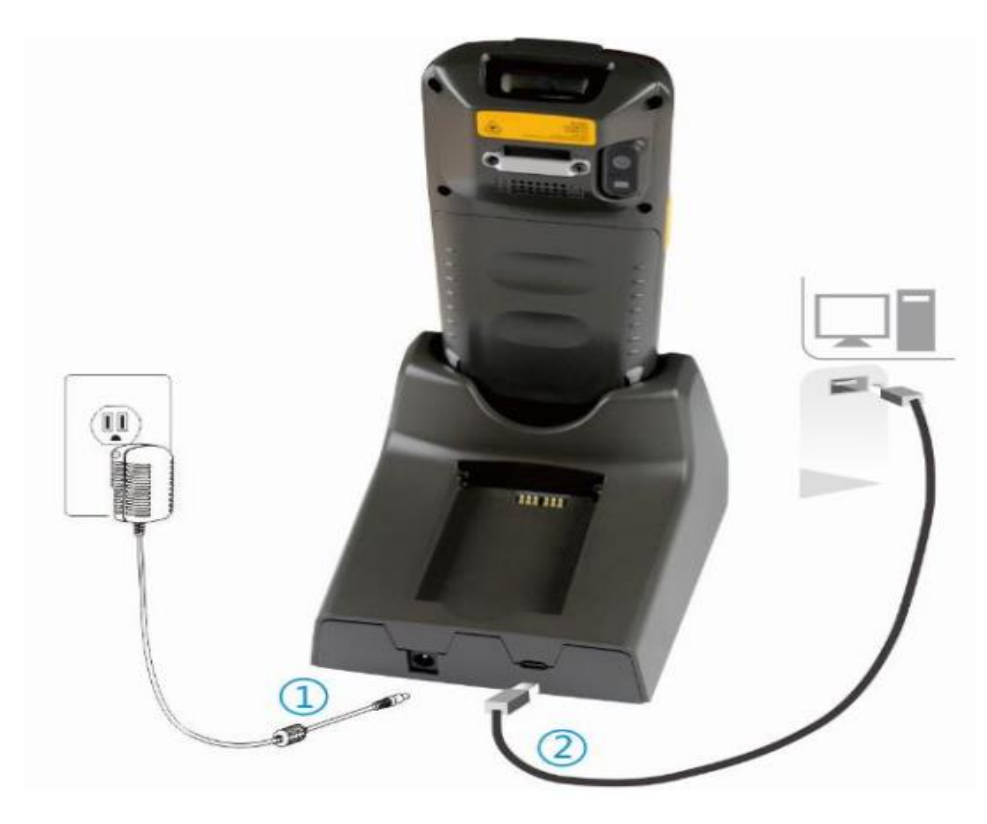

注意:请确认 **PC** 已经安装 **Microsoft ActiveSync** 同步软件,否则终端将无法与 **PC** 进行正常数据通讯。

# 第**八**章维护与故障排除

### <span id="page-57-1"></span><span id="page-57-0"></span>介绍

本章列出终端在使用过程中的注意事项及可能遇到的一般故障排除方法。

### <span id="page-57-2"></span>使用终端注意事项

拆解与改装

请不要擅自拆解或改装终端部件,由此导致的终端损坏,本公司不承担保修责任。

外接电源

请使用终端自带的电源适配器,否则终端有损坏的危险。

异常状况

远离火源,充电时,当您发现有异常气味,出现过热或烟雾的情形时,请立刻关闭电源并从 交流电插座上 拔出插头,并与您的经销商或我们的客户服务中心联系。继续使用有起火、电击的危险。

跌落损坏

如果终端掉落地面并发生损坏,请立刻关掉电源并与您的经销商或我们的客户服务中心联系。

液晶显示屏

请不要重压或撞击液晶显示屏,以免导致液晶面板的玻璃破碎。 如果液晶面板的玻璃破碎了,请不要触摸 渗出的液体,以免造成皮肤烧伤和感染。

叠放重物

不要将重物叠放在终端上,以免造成重物失去平衡并跌落,导致人身伤害。

放置地点

请不要将终端放置在不稳或不平的地方,以免导致终端跌落,造成人身伤害。 请不要将终端放在有大量湿 气或灰尘的地方,这可能导致电击或起火的危险。 请不要将终端长时间放置在阳光可以直射的地方。

使用场合

由于终端的无线模块所辐射的电磁波会影响一些仪器的使用,所以在严禁使用无线设备的特定场合,如飞 机、加油站,切勿使用终端的无线功能。

#### <span id="page-58-0"></span>注意事项

- 如终端在意外掉电或异常原因导致不能开机,必须进行冷启动,方法是同时按住"电源键"和 "#键"10 秒 以上。
- 请不要将终端乱扔、跌落、撞击,以免造成液晶显示屏损坏、程序中断执行、存储器数据丢失或其他影 响正常操作的后果。
- 请定期清洁识读窗口。请不要触摸扫描窗口的透光玻璃,以免划伤或弄脏玻璃,影响识读性能。
- 请不要用尖锐的物体接触触摸屏,以免导致屏幕损坏或内部电路短路。
- 请使用干软的布来擦拭终端。请不要使用湿布擦拭,不要使用苯稀释剂或其他挥发性的化学品,以免造 成终端键盘与外壳的变型、老化。
- 请不要将终端的键盘面朝下放置,以免键盘误操作。
- 环境温度的突变会导致终端外壳结露,在此状况下操作终端有可能出现功能失常。请注意避免结露的发 生,如果终端外壳结露,请等到终端干燥后再使用。

#### <span id="page-58-1"></span>电池的安全指引

- 电池投入火中可能引起爆炸。
- 电池至少可以充放电 500 次以上,在电池使用时间明显缩短时,请购买新电池更换。
- 只使用制造商提供的电池,并只使用制造商提供的电源适配器为电池充电。
- 充足电时,请将适配器从电源插座拔下,不要持续给电池充电。因为过度充电会缩短电池的寿命。充足 电的电池搁置不用,电池本身会慢慢放电,不会影响正常使用。
- 不要使用损坏的或失效的电源适配器或电池。

请正确回收和处理电池。不能将电池作为城市生活垃圾处理。

# <span id="page-59-0"></span>故障排除

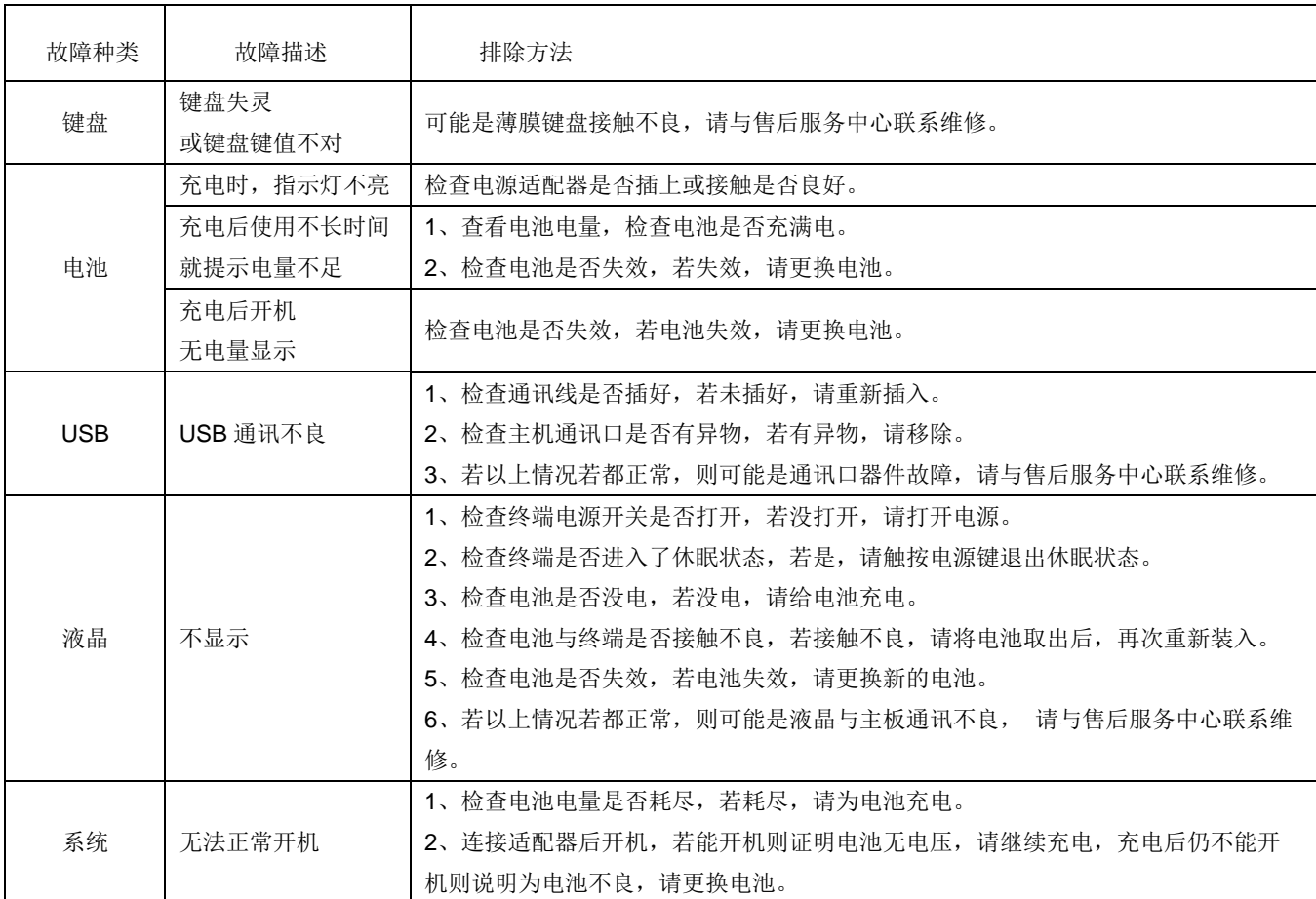

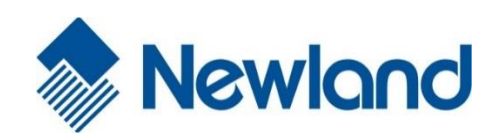

Headquarters / 总部 福建新大陆自动识别技术有限公司 地址:福建省福州市马尾区儒江西路 1 号新大陆科技园 邮编:350015 电话:+86 - (0) 591-83979222 传真:+86 - (0) 591-83979208 E-mail: [marketing@nlscan.com](mailto:marketing@nlscan.com) WEB: [www.nlscan.com](http://www.nlscan.com/)

#### Newland Europe BV/ 欧洲新大陆有限公司

Rolweg 25, 4104 AV Culemborg, The Netherlands TEL: +31 (0) 345 87 00 33 FAX: +31 (0) 345 87 00 39 Email: info@newland-id.com WEB: [www.newland-id.com](http://www.newland-id.com/)

Tech Support: tech-support@newland-id.com

Newland North America Inc. /北美新大陆有限公司

Address: 46559 Fremont Blvd., Fremont, CA 94538, USA

TEL: 510 490 3888

Fax: 510 490 3887

Email: [info@newlandna.com](mailto:info@newlandna.com)

WEB: [www.newlandamerica.com](http://www.newlandamerica.com/)

Newland Taiwan Inc. / 台灣新大陸資訊科技股份有限公司

7F-6, No. 268, Liancheng Rd., Jhonghe Dist. 235, New Taipei City, Taiwan

新北市 235 中和區連城路 268 號 7 樓之 6 (遠東世紀廣場 J 棟)

TEL: +886 2 7731 5388

FAX: +886 2 7731 5389

Email: info@newland-id.com.tw

WEB: [www.newland-id.com.tw](http://www.newland-id.com.tw/)

55